# **UYGULAMA - II**

### Yarıiletken Güç Anahtarlarının Test ve Kontrol Edilmesi

Güç Elektroniği-1 dersinin ikinci uygulaması olan "Uygulama-2"de, Güç Elektroniği devrelerinde yaygın olarak kullanılmakta olan kontrol edilebilir yarıiletken güç anahtarlarının test ve kontrolları ayrı ayrı uygulamalar halinde yapılacaktır. Uygulaması yapılacak olan elemanlar;

- 1- Tristör (SCR),
- 2- Triyak (Triac),
- 3- Transistör (BJT),
- 4- Mosfet (E-Mos),
- 5- IGBT'dir.

Uygulama sırasında öncelikle her bir elemanın kabaca sağlamlık kontrolu yapılacak, daha sonra da elemana ait temel test devresi kurularak ve güç elektroniği uygulama kartı üzerinden uygun uyarma (kontrol) işaretleri verilerek elemanın kontrol edilmesi sağlanacaktır.

Bu işlemler sonucunda hem elemanın kesinlikle sağlam olup olmadığı görülecek, hem de elemanın çalıştırılması ve çalışması yakından izlenebilecektir.

### **UYGULAMA-2.1** Tristörün DC Kaynakta Çalıştırılması ve Kontrolu

#### **AMAÇ:**

Güç Elektroniğinin temel güç elemanlarından olan Genel Amaçlı Tristörün (SCR), doğru akım kaynağında çalıştırılmasını ve kontrolunu ayrıntılı olarak incelemek.

#### **MALZEME:**

- 1) BT151 (Tristör) 1 adet,
- 2) 100 $Ω$ -1/4W direnc 1 adet.

#### ĐŞ**LEM BASAMAKLARI:**

1) Öncelikle tristörün kabaca sağlamlık kontrolunu yapmak gerekmektedir. Bu iş için bir sayısal avo-metre kullanmak gerekmektedir. Sayısal avo-metreyi diyot ölçüm kademesine alarak, tristörün terminalleri arasında aşağıdaki ölçümleri yapınız ve aldığınız sonuçları "volt" cinsinden aşağıdaki tabloya kaydediniz.

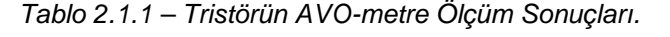

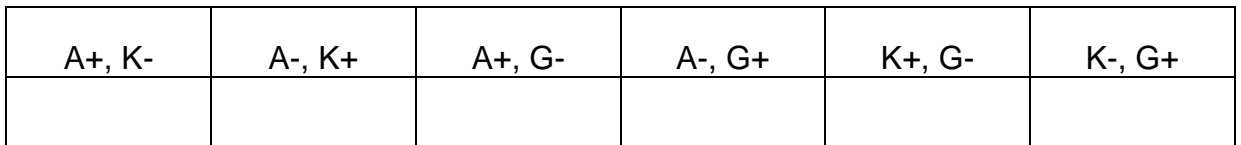

- 2) Tabloda elde edilen sonuçlara göre Tristörün kesinlikle bozuk olduğu tesbit edilebilir fakat kesin sağlam olduğu söylenemez. Eğer K-G arası dışındaki ölçümlerde açık devre sonucu elde edildi ise Tristör muhtemelen sağlamdır.
- 3) Genel Amaçlı Tristörün kesinlikle sağlam olup olmadığını görebilmek, DC kaynakta çalışmasını ve kontrol edilmesini öğrenebilmek için ise aşağıda Şekil-2.1.1'de gösterilen devre bağlantısını güç elektroniği eğitim seti üzerinde yapınız (S1 ve S2 anahtarlarını breadboard üzerinde oluşturunuz).

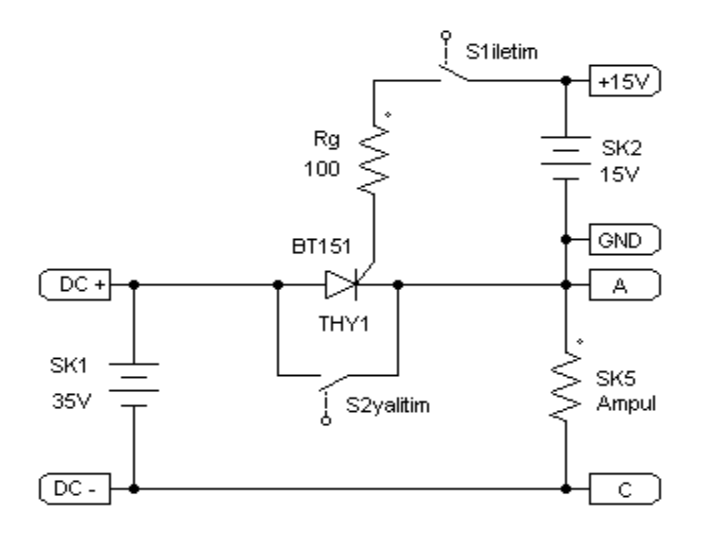

Şekil 2.1.1 1 – Tristörün DC Kaynakta Testi ve Çalıştırılması.

- 4) Güç elektroniği eğitim setine enerji veriniz, bu durumda Tristör uyarılmadı ğı için devre çalışmayacak ve lamba yanmayacaktır. Tristörü iletime geçirebilmek için "S1" anahtarını hızlıca "on" ve tekrar "off" yapınız. Bu durumda Tristör uyarılacağı için iletime girecek ve lamba da sürekli olarak yanacaktır.
- 5) Devre çalışır durumda iken bir DC voltmetre ile aşağıdaki ölçümleri yaparak tabloya kaydediniz.

| DC kaynak   Tristör, A-K   Tristör, G-K   Ampul, A-C |  |
|------------------------------------------------------|--|
|                                                      |  |

Tablo 2.1.2 – Tristör DC Test Devresinin Ölçüm Sonuçları-1.

- 6) Tabloda elde edilen sonuçlardan, Tristörün, G-K arasının açık devre olmasına rağmen, A-K arasındaki gerilimin sıfıra çok yakın olduğu yani tam iletim durumunda bulunduğ u gözlenmelidir.
- 7) DC kaynakta iletimde olan Tristörü tekrar yalıtım durumuna geçirebilmek için<br>"S2" anahtarını hızlıca "on" ve tekrar "off" yapınız. Bu durumda Tristör uçları "S2" anahtarını hızlıca "on" ve tekrar "off" yapınız. Bu durumda Tristör uçları kısa devre olacağı ve Tristör üzerinden geçen akım bir an sıfır olaca ğı için yalıtıma girecek ve lamba da sönecektir.
- 8) Bu durumda iken yine bir DC voltmetre ile a şağıdaki ölçümleri yaparak tabloya kaydediniz.

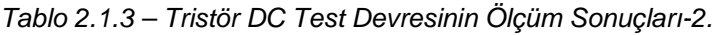

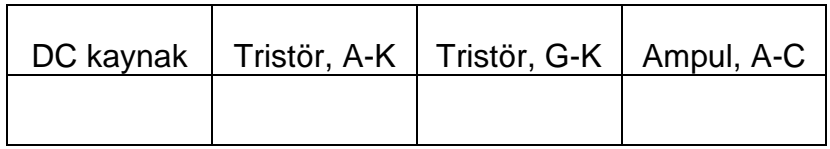

### **UYGULAMA-2.2** Tristörün AC Kaynakta Çalıştırılması ve Kontrolu

#### **AMAÇ:**

Güç Elektroniğinin temel güç elemanlarından olan Genel Amaçlı Tristörün (SCR), alternatif akım kaynağında çalıştırılmasını ve kontrolunu ayrıntılı olarak incelemek.

#### **MALZEME:**

- 1) BT151 (Tristör) 1 adet,
- 2) 100 $Ω$ -1/4W direnc 1 adet.

#### ĐŞ**LEM BASAMAKLARI:**

1) Öncelikle tristörün kabaca sağlamlık kontrolunu yapmak gerekmektedir. Bu iş için bir sayısal avo-metre kullanmak gerekmektedir. Sayısal avo-metreyi diyot ölçüm kademesine alarak, tristörün terminalleri arasında aşağıdaki ölçümleri yapınız ve aldığınız sonuçları "volt" cinsinden aşağıdaki tabloya kaydediniz.

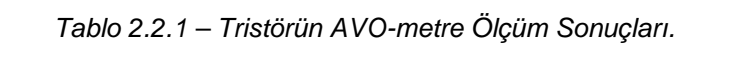

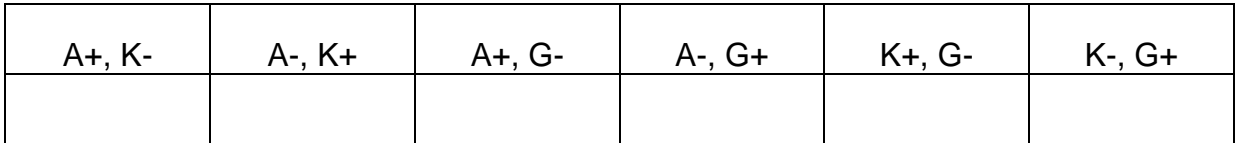

- 2) Tabloda elde edilen sonuçlara göre Tristörün kesinlikle bozuk olduğu tesbit edilebilir fakat kesin sağlam olduğu söylenemez. Eğer K-G arası dışındaki ölçümlerde açık devre sonucu elde edildi ise Tristör muhtemelen sağlamdır.
- 3) Genel Amaçlı Tristörün kesinlikle sağlam olup olmadığını görebilmek, AC kaynakta çalışmasını ve kontrol edilmesini öğrenebilmek için ise aşağıda Şekil-2.2.1'de gösterilen devre bağlantısını güç elektroniği eğitim seti üzerinde yapınız.

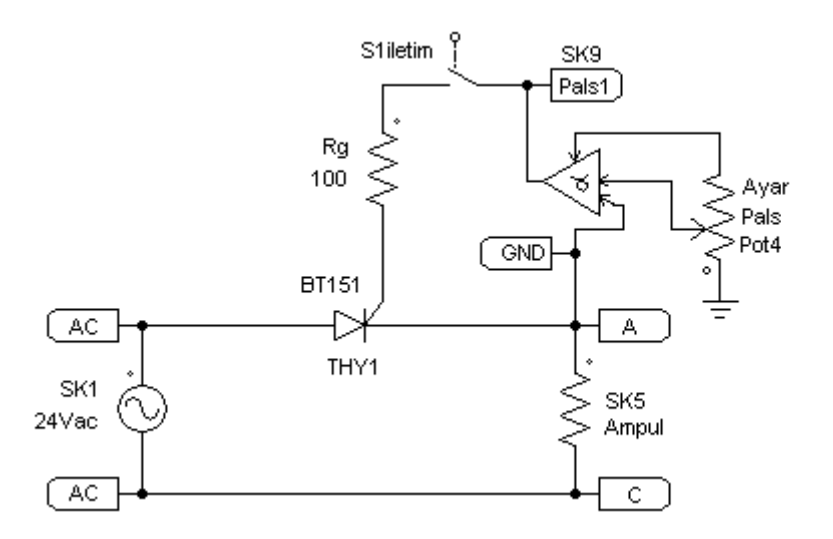

Şekil 2.2.1 – Tristörün AC Kaynakta Testi ve Çalıştırılması.

- 4) Güç elektroniği eğitim setine enerji veriniz, bu durumda Tristör uyarılmadı ğı için devre çalışmayacak ve lamba yanmayacaktır. Tristörü iletime geçirebilmek için "S1" anahtarını "on" yapınız ve "Pot4" pals ayar potansiyometresini maksimum konumuna alınız. Bu durumda Tristör sürekli olarak uyarılacağı için iletimde kalacak ve lamba da sürekli olarak ve parlak yanacaktır.
- 5) Devre çalışır durumda iken bir AC voltmetre ile aşağıdaki ölçümleri yaparak tabloya kaydediniz.

|  | AC kaynak   Tristör, A-K   Tristör, G-K   Ampul, A-C |  |
|--|------------------------------------------------------|--|
|  |                                                      |  |

Tablo 2.2.2 – Tristör AC Test Devresinin Ölçüm Sonuçları-1.

- 6) Tabloda elde edilen sonuçlardan, Tristörün, G G-K arasının sürekli uyarılması halinde, A-K arasındaki gerilimin sıfıra çok yakın olduğu yani tam iletim durumunda bulunduğ u gözlenmelidir.
- 7) Pot4 orta konumda iken, Tristörü uyaran sinyaller ile Tristör üzerindeki gerilim düşümünü aynı anda görebilmek ve ayrıntısıyla inceleyebilmek için aşağıdaki osilaskop bağlantısını breadboardda kurulu olan devre üzerinde tek damarlı montaj telleri kullanarak yapınız.

NOT: Osilaskop bağlantısını yapmadan önce her iki kanalın ve probların sağlam ve kalibreli oldu ğundan emin olunuz.

Ch1, canlı uç  $\rightarrow$  Pals1 ucuna, Ch2, canlı uç → Tristörün "Anod" ucuna, GND ucu → Tristörün "Katod" ucuna,

8) Osilaskobun 1. ve 2. kanallarında eş zamanlı olarak elde ettiğiniz görüntüleri en uygun pozisyonda izleyerek de ğerleriyle birlikte aşağıya çizininiz.

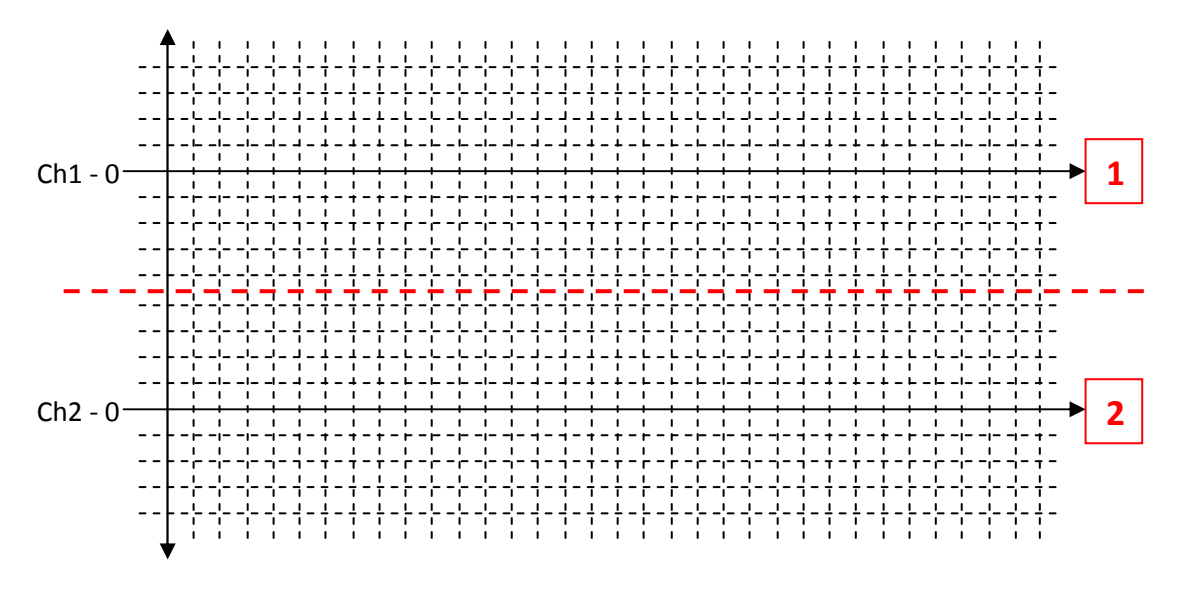

Şekil 2.2.2 – Tristörün AC Kaynakta Uyarma Sinyali ve Gerilim Düşümü.

- 9) Yukarıdaki dalga şekillerinden Tristörün, her pozitif alternansta bir kez uyarıldığı gözlenmelidir. Ayrıca uyarma yapılmadan önce tristörün yalıtımda olduğu ve kaynaktan gelen gerilimi bloke ettiği, uyarı yapıldığı anda ise iletime geçtiği ve üzerindeki gerilim düşümünün sıfırlandığı da gözlenmelidir.
- 10) Osilaskop ekranında bu görüntüler bulunduğu sırada "Pot4" pals ayar potansiyometresini ayarlayarak tristörün alternans içerisinde daha erken veya daha geç iletime geçmesini sağlayınız ve gözlemlerinizi not ediniz.
- 11) AC kaynakta iletimde olan Tristörü tekrar yalıtım durumuna geçirebilmek için ise "S1" anahtarını "off" yapınız. Bu durumda Tristör uyarılamayacağı için alternans sonunda yalıtıma girecek ve lamba da sönecektir.
- 12) Bu durumda iken yine bir AC voltmetre ile aşağıdaki ölçümleri yaparak tabloya kaydediniz.

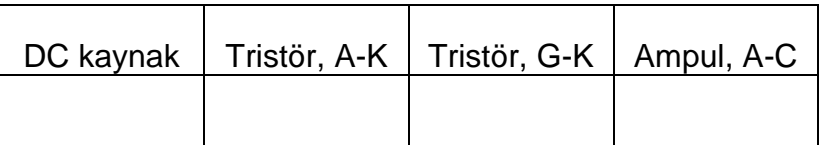

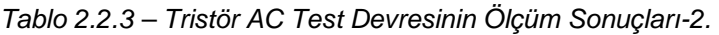

### **UYGULAMA-2.3** Triyak'ın Pals İle Çalıştırılması ve Kontrolu

#### **AMAÇ:**

Güç Elektroniğinin temel güç elemanlarından olan Triyak'ın (Triac), pals ile çalıştırılmasını ve kontrolunu ayrıntılı olarak incelemek.

#### **MALZEME:**

- 1) BT137 (Triyak) 1 adet,
- 2) 100 $Ω$ -1/4W direnc 1 adet.

#### ĐŞ**LEM BASAMAKLARI:**

1) Öncelikle Triyak'ın kabaca sağlamlık kontrolunu yapmak gerekmektedir. Bu iş için bir sayısal avo-metre kullanmak gerekmektedir. Sayısal avo-metreyi diyot ölçüm kademesine alarak, Triyak'ın terminalleri arasında aşağıdaki ölçümleri yapınız ve aldığınız sonuçları "volt" cinsinden aşağıdaki tabloya kaydediniz.

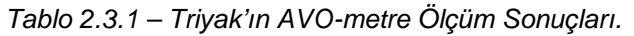

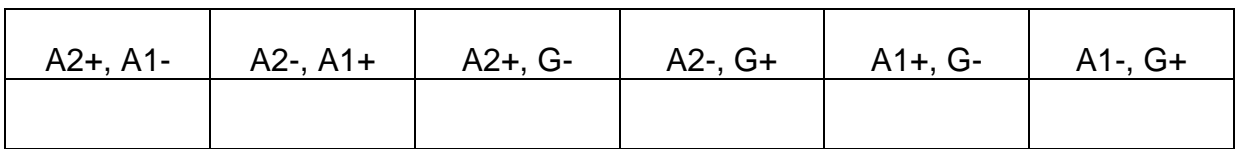

- 2) Tabloda elde edilen sonuçlara göre Triyak'ın kesinlikle bozuk olduğu tesbit edilebilir fakat kesin sağlam olduğu söylenemez. Eğer A1-G arası dışındaki ölçümlerde açık devre sonucu elde edildi ise Triyak muhtemelen sağlamdır.
- 3) Triyak'ın kesinlikle sağlam olup olmadığını görebilmek, pals ile çalıştırılmasını ve kontrol edilmesini öğrenebilmek için ise aşağıda Şekil-2.3.1'de gösterilen devre bağlantısını güç elektroniği eğitim seti üzerinde yapınız.

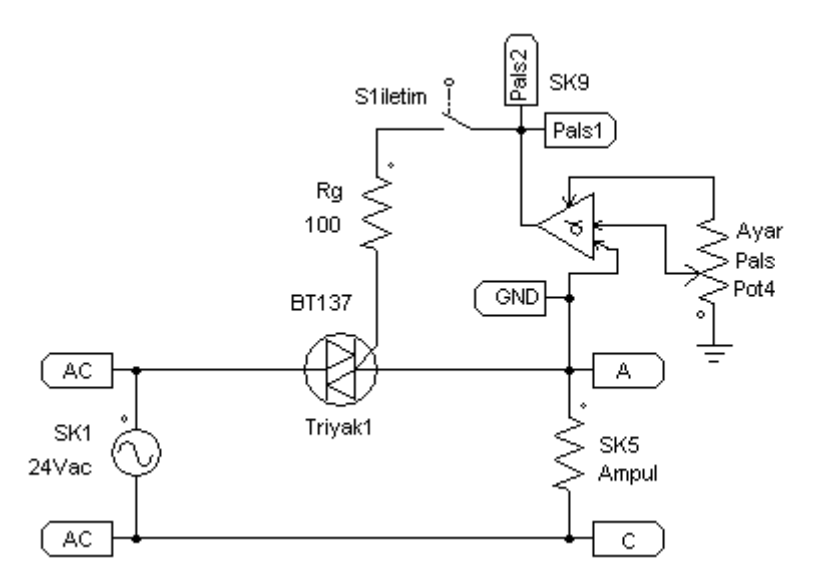

Şekil 2.3.1 – Triyak'ın AC Kaynakta Pals İle Çalıştırılması ve Testi.

- 4) Güç elektroniği eğitim setine enerji veriniz, bu durumda Triyak uyarılmadığı için devre çalışmayacak ve lamba yanmayacaktır. Tri Triyak'ı iletime geçirebilmek için "S1" anahtarını "on" yapınız ve "Pot4" pals ayar potansiyometresini maksimum konumuna alınız. Bu durumda Triyak sürekli olarak uyarılacağı için iletimde kalacak ve lamba da sürekli olarak ve parlak yanacaktır.
- 5) Devre çalışır durumda iken bir AC voltmetre ile a şağıdaki ölçümleri yaparak ölçümleri tabloya kaydediniz.

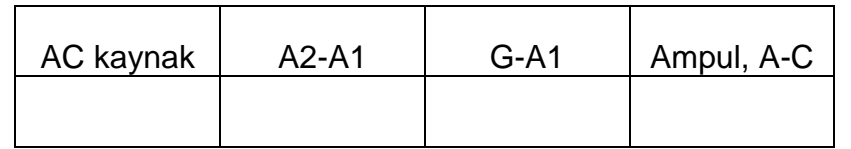

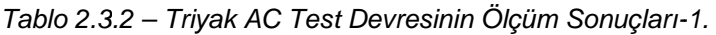

- 6) Tabloda elde edilen sonuçlardan, Triyak'ın, G-A1 arasının sürekli uyarılması halinde, A2-A1 arasındaki gerilimin sıfıra çok yakın oldu ğu yani tam iletim durumunda bulunduğ u gözlenmelidir.
- 7) Pot4 orta konumda iken, Triyak'ı uyaran sinyaller ile Triyak üzerindeki gerilim düşümünü aynı anda görebilmek ve ayrıntısıyla inceleyebilmek için a şağıdaki osilaskop bağlantısını breadboardda kurulu olan devre üzerinde tek damarlı montaj telleri kullanarak yapınız. da görebilmek ve ayrıntısıyla inceleyebilmek için aşağıdaki<br>:ını breadboardda kurulu olan devre üzerinde tek damarlı<br>arak yapınız.<br>ağlantısını yapmadan önce her iki kanalın ve probların

NOT: Osilaskop bağlantısını yapmadan önce her iki kanalın ve probların sağlam ve kalibreli oldu ğundan emin olunuz.

Ch1, canlı uç  $\rightarrow$  Pals1, Pals2 ucuna, Ch2, canlı uç  $\rightarrow$  Triyak'ın "A2" ucuna, GND ucu  $\rightarrow$  Triyak'ın "A1" ucuna,

8) Osilaskobun 1. ve 2. kanallarında eş zamanlı olarak elde ettiğiniz görüntüleri en uygun pozisyonda izleyerek değerleriyle birlikte aşağıya çizininiz.

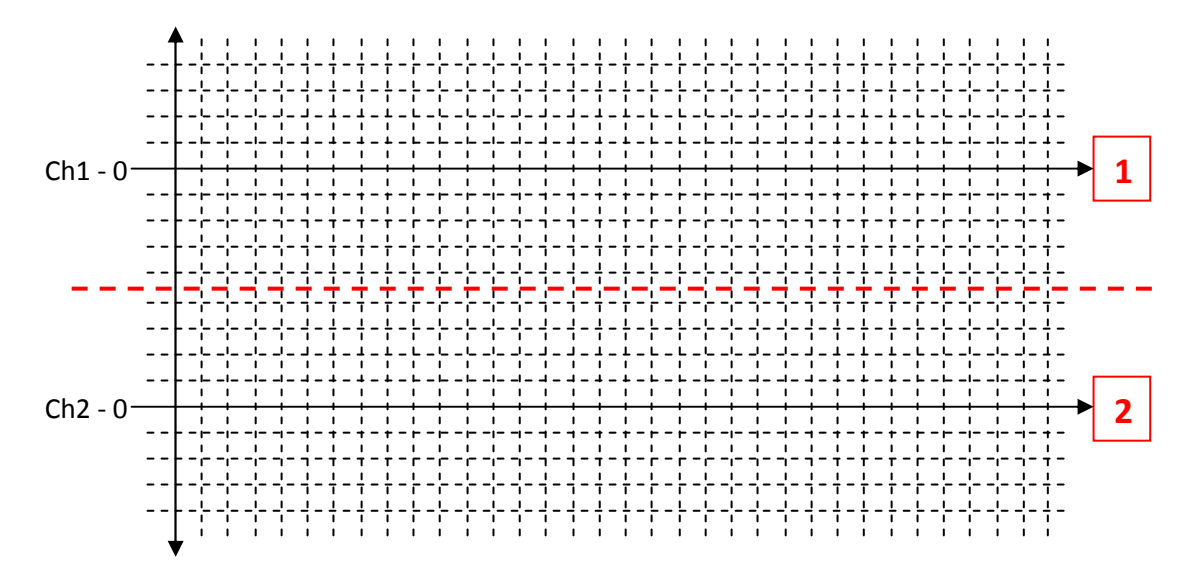

Şekil 2.3.2 – Triyak'ın AC Kaynakta Uyarma Sinyali ve Gerilim Düşümü.

- 9) Yukarıdaki dalga şekillerinden Triyak'ın, her pozitif ve negatif alternansta bir kez uyarıldığı gözlenmelidir. Ayrıca uyarma yapılmadan önce triyak'ın yalıtımda olduğu ve kaynaktan gelen gerilimi bloke ettiği, uyarı yapıldığı anda ise iletime geçtiği ve üzerindeki gerilim düşümünün sıfırlandığı da gözlenmelidir.
- 10) Osilaskop ekranında bu görüntüler bulunduğu sırada "Pot4" pals ayar potansiyometresini ayarlayarak triyak'ın alternanslar içerisinde daha erken veya daha geç iletime geçmesini sağlayınız ve gözlemlerinizi not ediniz.
- 11) AC kaynakta iletimde olan Triyak'ı tekrar tam yalıtım durumuna geçirebilmek için ise "S1" anahtarını "off" yapınız. Bu durumda Triyak uyarılamayacağı için alternans sonunda yalıtıma girecek ve lamba da sönecektir.
- 12) Bu durumda iken yine bir AC voltmetre ile aşağıdaki ölçümleri yaparak tabloya kaydediniz.

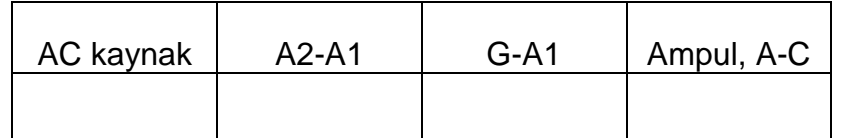

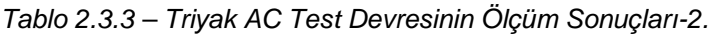

### **UYGULAMA-2.4** Triyak'ın PWM Kare Dalga Đle Çalıştırılması ve Kontrolu

#### **AMAÇ:**

Güç Elektroniğinin temel güç elemanlarından olan Triyak'ın (Triac), PWM kare dalga ile çalıştırılmasını ve kontrolunu ayrıntılı olarak incelemek.

#### **MALZEME:**

- 1) BT137 (Triyak) 1 adet,
- 2) 100 $Ω$ -1/4W direnc 1 adet.
- 3) 47µF-35V kondansatör 1 adet.

#### ĐŞ**LEM BASAMAKLARI:**

1) Öncelikle Triyak'ın kabaca sağlamlık kontrolunu yapmak gerekmektedir. Bu iş için bir sayısal avo-metre kullanmak gerekmektedir. Sayısal avo-metreyi diyot ölçüm kademesine alarak, Triyak'ın terminalleri arasında aşağıdaki ölçümleri yapınız ve aldığınız sonuçları "volt" cinsinden aşağıdaki tabloya kaydediniz.

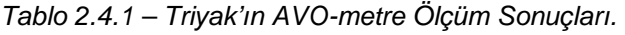

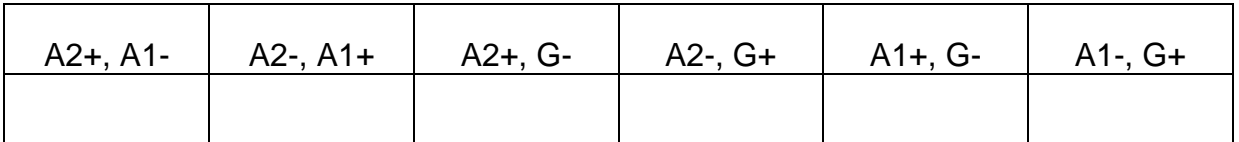

- 2) Tabloda elde edilen sonuçlara göre Triyak'ın kesinlikle bozuk olduğu tesbit edilebilir fakat kesin sağlam olduğu söylenemez. Eğer A1-G arası dışındaki ölçümlerde açık devre sonucu elde edildi ise Triyak muhtemelen sağlamdır.
- 3) Triyak'ın kesinlikle sağlam olup olmadığını görebilmek, PWM ile çalıştırılmasını, kontrol edilmesini öğrenebilmek için ise aşağıda Şekil-2.4.1'de gösterilen devre bağlantısını güç elektroniği eğitim seti üzerinde yapınız.

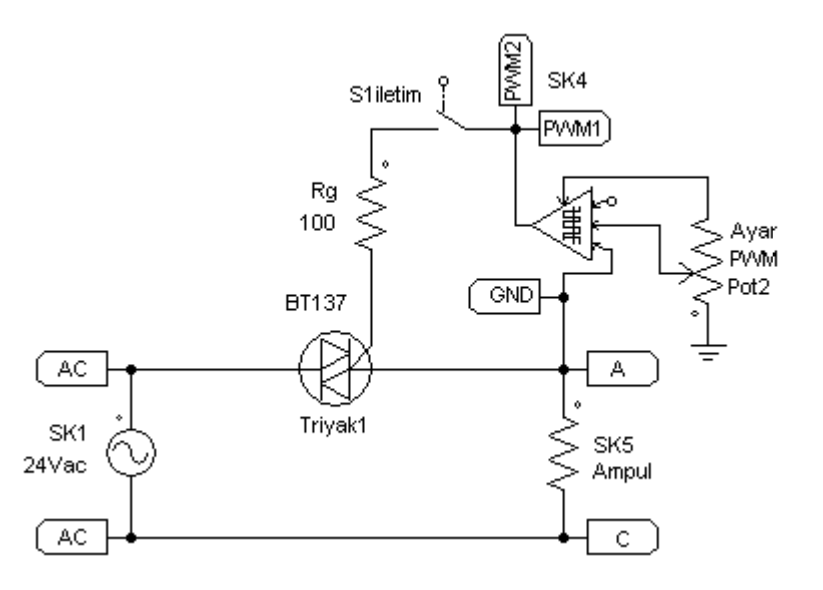

Şekil 2.4 4.1 – Triyak'ın PWM ile Çalıştırılması ve Testi.

- 4) Güç elektroniği eğitim seti üzerindeki SK-C24 soketine 47µF'lık kondansatörü takınız ve devreye enerji veriniz, bu durumda Triyak uyarılmadı ğı için devre çalışmayacak ve lamba yanmayacaktır. Triyak'ı iletime geçirebilmek için "S1" çalışmayacak ve lamba yanmayacaktır. Triyak'ı iletime geçirebilmek için "S1"<br>anahtarını "on" yapınız ve "Pot2" PWM ayar potansiyometresini maksimum konumuna alınız. Bu durumda Triyak sürekli olarak uyarılaca ğı için iletimde kalacak ve lamba da sürekli olarak ve parlak yanacaktır.
- 5) Devre çalışır durumda iken bir AC voltmetre ile a şağıdaki ölçümleri yaparak ölçümleri tabloya kaydediniz.

| AC kaynak | A2-A1 | $G-A1$ | Ampul, A-C |
|-----------|-------|--------|------------|
|           |       |        |            |

Tablo 2.4.2 – Triyak AC Test Devresinin Ölçüm Sonuçları-1.

- 6) Tabloda elde edilen sonuçlardan, Triyak'ın, G G-A1 arasının sürekli uyarılması A1 halinde, A2-A1 arasındaki gerilimin sıfıra çok yakın olduğu yani tam iletim durumunda bulunduğ u gözlenmelidir.
- 7) Pot2 orta konumda iken, Triyak'ı uyaran sinyaller ile Triyak üzerindeki gerilim düşümünü aynı anda görebilmek ve ayrıntısıyla inceleyebilmek için a şağıdaki osilaskop bağlantısını breadboardda kurulu olan devre üzerinde tek damarlı montaj telleri kullanarak yap irebilmek ve ayrıntısıyla inceleyebilmek için aşağıdaki<br>readboardda kurulu olan devre üzerinde tek damarlı<br>yapınız.

NOT: Osilaskop bağlantısını yapmadan önce her iki kanalın ve probların sağlam ve kalibreli oldu ğundan emin olunuz.

Ch1, canlı uç  $\rightarrow$  PWM1, PWM2 ucuna, Ch2, canlı uç  $\rightarrow$  Triyak'ın "A2" ucuna, GND ucu  $\rightarrow$  Triyak'ın "A1" ucuna,

8) Osilaskobun 1. ve 2. kanallarında eş zamanlı olarak elde ettiğiniz görüntüleri en uygun pozisyonda izleyerek değerleriyle birlikte aşağıya çizininiz.

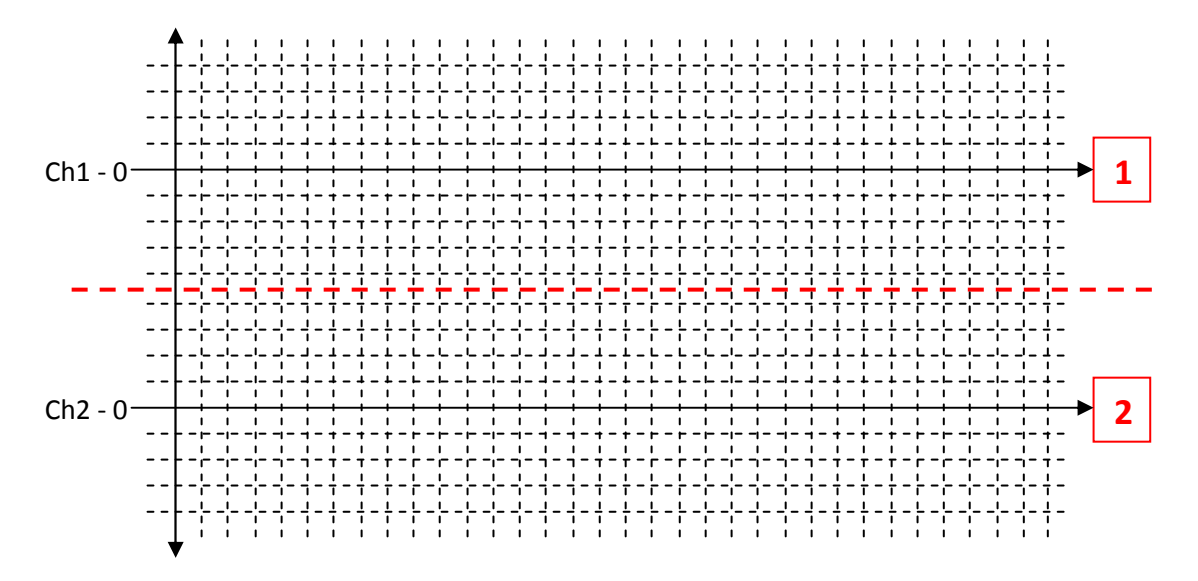

Şekil 2.4.2 – Triyak'ın AC Kaynakta Uyarma Sinyali ve Gerilim Düşümü.

- 9) Yukarıdaki dalga şekillerinden Triyak'ın, kare dalga ile uyarıldığı gözlenmelidir. Ayrıca uyarma yapılmadan önce triyak'ın yalıtımda olduğu ve kaynaktan gelen gerilimi bloke ettiği, uyarı yapıldığı anda ise iletime geçtiği ve üzerindeki gerilim düşümünün sıfırlandığı da gözlenmelidir.
- 10) Osilaskop ekranında bu görüntüler bulunduğu sırada "Pot2" PWM ayar potansiyometresini ayarlayarak triyak'ın daha çok veya daha az iletimde kalmasını sağlayınız ve gözlemlerinizi not ediniz.
- 11) AC kaynakta iletimde olan Triyak'ı tekrar tam yalıtım durumuna geçirebilmek için ise "S1" anahtarını "off" yapınız. Bu durumda Triyak uyarılamayacağı için alternans sonunda yalıtıma girecek ve lamba da sönecektir.
- 12) Bu durumda iken yine bir AC voltmetre ile aşağıdaki ölçümleri yaparak tabloya kaydediniz.

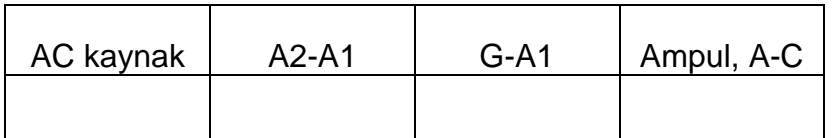

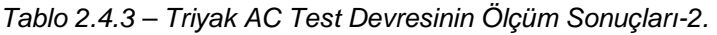

### **UYGULAMA-2.5** Transistörün DC Kaynakta Çalıştırılması ve Kontrolu

#### **AMAÇ:**

Güç Elektroniğinde kullanılan güç elemanlarından olan Transistörün (BJT), DC kaynakta çalıştırılmasını ve kontrolunu ayrıntılı olarak incelemek.

#### **MALZEME:**

- 1) BDX53A (Darlington Transistör) 1 adet,
- 2) 1kΩ-1/4W direnc  $-1$  adet.

#### ĐŞ**LEM BASAMAKLARI:**

1) Öncelikle Transistörün kabaca sağlamlık kontrolunu yapmak gerekmektedir. Bu iş için bir sayısal avo-metre kullanmak gerekmektedir. Sayısal avo-metreyi diyot kademesine alarak, Transistörün terminalleri arasında aşağıdaki ölçümleri yapınız ve aldığınız sonuçları "volt" cinsinden aşağıdaki tabloya kaydediniz.

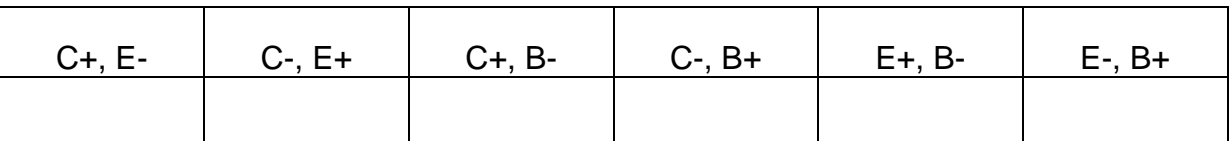

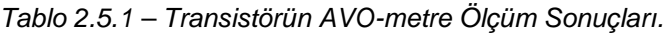

- 2) Tabloda elde edilen sonuçlara göre Transistörün kesinlikle bozuk olduğu tesbit edilebilir fakat kesin sağlam olduğu söylenemez. Eğer C-E arası ölçümlerde açık devre sonucu elde edildi ise Transistör muhtemelen sağlamdır.
- 3) Transistörün kesinlikle sağlam olup olmadığını görebilmek, DC kaynakta çalıştırılmasını, kontrol edilmesini öğrenebilmek için ise aşağıda Şekil-2.5.1'de gösterilen devre bağlantısını güç elektroniği eğitim seti üzerinde yapınız.

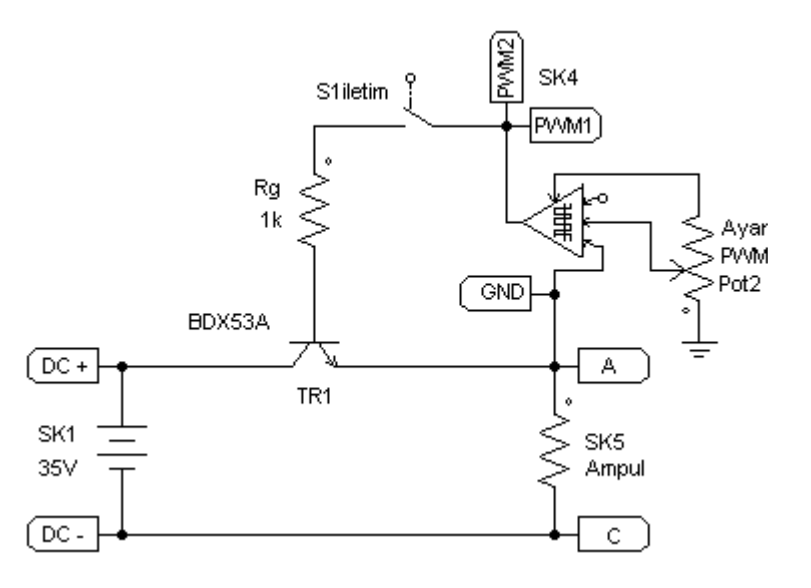

Şekil 2.5.1 .1 – Transistörün PWM ile Çalıştırılması ve Testi.

- 4) Güç elektroniği eğitim setine enerji veriniz, bu durumda Transistör uyarılmadığı için devre çalışmayacak ve lamba yanmayacaktır. Transistörü iletime geçirebilmek için "S1" anahtarını "on" yapınız ve "Pot "Pot2" PWM ayar potansiyometresini maksimum konumuna alınız. Bu durumda Tr Transistör sürekli olarak uyarılacağı için iletimde kalacak ve lamba da sürekli olarak ve parlak yanacaktır.
- 5) Devre çalışır durumda iken bir DC voltmetre ile aşağıdaki ölçümleri yaparak tabloya kaydediniz.

| DC kaynak | 7-F | B-F | Ampul, A-C |
|-----------|-----|-----|------------|
|           |     |     |            |

Tablo 2.5.2 – Transistör Test Devresinin Ölçüm Sonuçları-1.

- 6) Tabloda elde edilen sonuçlardan, Transistörün, B-E arasının sürekli uyarılması halinde, C-E arasındaki gerilimin sıfıra çok yakın oldu ğu yani tam iletim durumunda bulunduğ u gözlenmelidir.
- 7) Pot2 orta konumda iken, Transistörü uyaran sinyaller ile Transistör üzerindeki gerilim düşümünü aynı anda görebilmek ve ayrıntısıyla inceleyebilmek için aşağıdaki osilaskop ba ğlantısını breadboardda kurulu olan devre üzerinde tek damarlı montaj telleri kullanarak yapınız.

NOT: Osilaskop bağlantısını yapmadan önce her iki kanalın ve probların sağlam ve kalibreli oldu ğundan emin olunuz.

Ch1, canlı uç  $\rightarrow$  PWM1, PWM2 ucuna, Ch2, canlı uç → Transistörün "kollektör" ucuna,  $GND$  ucu  $\rightarrow$  Transistörün "emiter" ucuna,

8) Osilaskobun 1. ve 2. kanallarında eş zamanlı olarak elde ettiğiniz görüntüleri en uygun pozisyonda izleyerek değerleriyle birlikte aşağıya çizininiz.

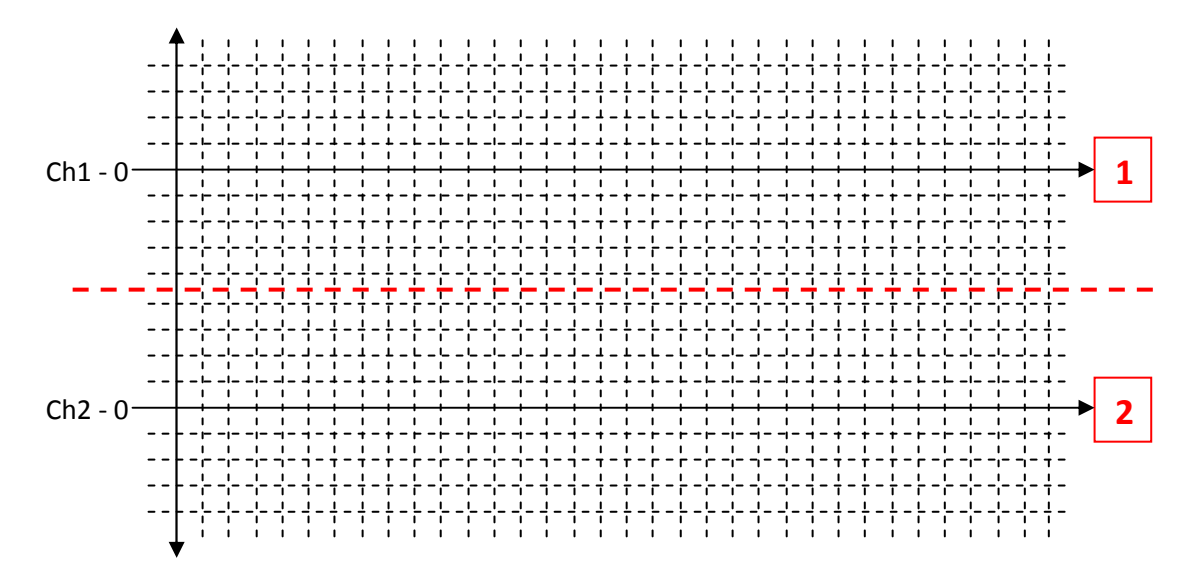

Şekil 2.5.2 – Transistörün Uyarma Sinyali ve Gerilim Düşümü.

- 9) Yukarıdaki dalga şekillerinden Transistörün, kare dalga ile uyarıldığı gözlenmelidir. Ayrıca uyarma yapılmadan önce transistörün yalıtımda olduğu ve kaynaktan gelen gerilimi bloke ettiği, uyarı yapıldığı anda ise iletime geçtiği ve üzerindeki gerilim düşümünün sıfırlandığı da gözlenmelidir.
- 10) Osilaskop ekranında bu görüntüler bulunduğu sırada "Pot2" PWM ayar potansiyometresini ayarlayarak transistörün daha çok veya daha az iletimde kalmasını sağlayınız ve gözlemlerinizi not ediniz.
- 11) DC kaynakta iletimde olan Transistörü tekrar tam yalıtım durumuna geçirebilmek için ise "S1" anahtarını "off" yapınız. Bu durumda Transistör uyarılamayacağı için tamamen yalıtıma girecek ve lamba da sönecektir.
- 12) Bu durumda iken yine bir DC voltmetre ile aşağıdaki ölçümleri yaparak tabloya kaydediniz.

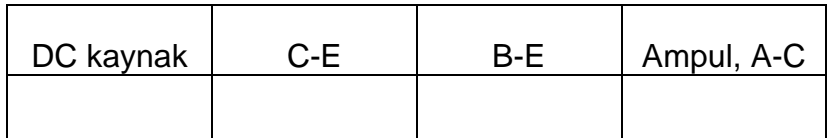

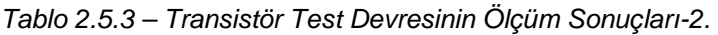

### **UYGULAMA-2.6** E-Mosfet'in DC Kaynakta Çalıştırılması ve Kontrolu

#### **AMAÇ:**

Güç Elektroniğinde kullanılan temel güç elemanlarından olan E-Mosfet'in, DC kaynakta çalıştırılmasını ve kontrolunu ayrıntılı olarak incelemek.

#### **MALZEME:**

- 1) IRFZ44 (E-Mosfet)  $-$  1 adet,
- 2)  $100kΩ-1/4W$  direnc 1 adet.

#### ĐŞ**LEM BASAMAKLARI:**

1) Öncelikle E-Mosfet'in kabaca sağlamlık kontrolunu yapmak gerekmektedir. Bu iş için bir sayısal avo-metre kullanmak gerekmektedir. Sayısal avo-metreyi diyot kademesine alarak, E-Mosfet'in terminalleri arasında aşağıdaki ölçümleri yapınız ve aldığınız sonuçları "volt" cinsinden aşağıdaki tabloya kaydediniz.

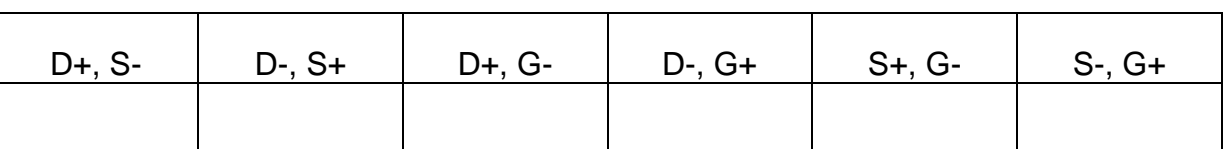

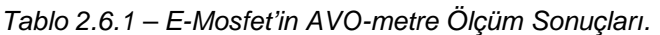

- 2) Tabloda elde edilen sonuçlara göre E-Mosfet'in kesinlikle bozuk olduğu tesbit edilebilir fakat kesin sağlam olduğu söylenemez. Eğer tüm ölçümlerde açık devre sonucu elde edildi ise (diyotsuz) E-Mosfet muhtemelen sağlamdır.
- 3) E-Mosfet'in kesinlikle sağlam olup olmadığını görebilmek, DC kaynakta çalıştırılmasını, kontrol edilmesini öğrenebilmek için ise aşağıda Şekil-2.6.1'de gösterilen devre bağlantısını güç elektroniği eğitim seti üzerinde yapınız.

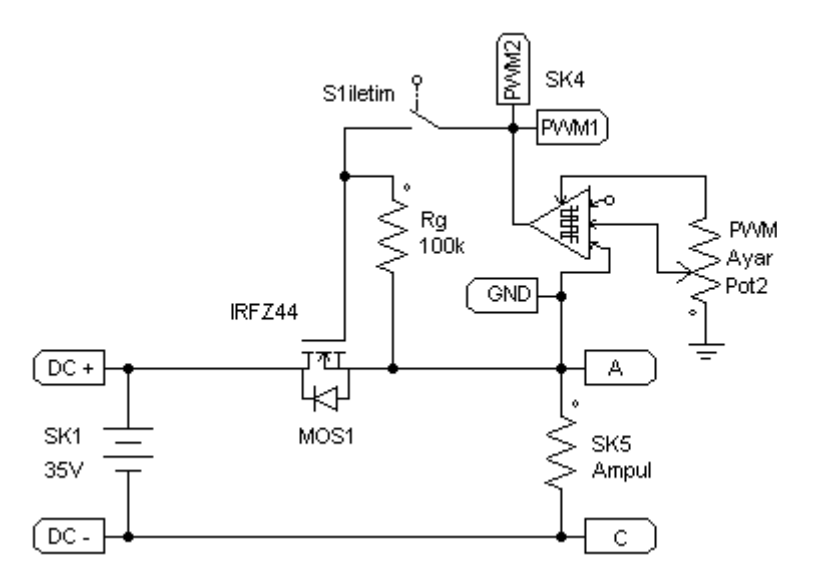

Şekil 2.6.1 .1 – E-Mosfet'in PWM ile Çalıştırılması ve Testi.

- 4) Güç elektroniği eğitim setine enerji veriniz, bu durumda E-Mosfet Mosfet uyarılmadığı için devre çalışmayacak ve lamba yanmayacaktır. E E-Mosfet'i iletime geçirebilmek için "S1" anahtarını "on" yapınız ve "Pot "Pot2" PWM ayar potansiyometresini maksimum konumuna alınız. Bu durumda E-Mosfet sürekli olarak uyarılacağı için iletimde kalacak ve lamba da sürekli olarak ve parlak parlak yanacaktır.
- 5) Devre çalışır durumda iken bir DC voltmetre ile a şağıdaki ölçümleri yaparak tabloya kaydediniz.

| DC kaynak | D-S | G-S | Ampul, A-C |
|-----------|-----|-----|------------|
|           |     |     |            |

Tablo 2.6 6.2 – E-Mosfet Test Devresinin Ölçüm Sonuçları-1 1.

- 6) Tabloda elde edilen sonuçlardan, E-Mosfet'in, G-S arasının sürekli uyarılması halinde, D-S arasındaki gerilimin sıfıra çok yakın oldu ğu yani tam iletim durumunda bulunduğ u gözlenmelidir.
- 7) Pot2 orta konumda iken, E-Mosfet'i uyaran sinyaller ile E-Mosfet üzerindeki gerilim düşümünü aynı anda görebilmek ve ayrıntısıyla inceleyebilmek için aşağıdaki osilaskop ba ğlantısını breadboardda kurulu olan devre üzerinde tek damarlı montaj telleri kullanarak yapınız.

NOT: Osilaskop bağlantısını yapmadan önce her iki kanalın ve probların sağlam ve kalibreli oldu ğundan emin olunuz.

Ch1, canlı uç  $\rightarrow$  PWM1, PWM2 ucuna, Ch2, canlı uç  $\rightarrow$  E-Mosfet'in "drain" ucuna, GND ucu  $\rightarrow$  E-Mosfet'in "source" ucuna,

8) Osilaskobun 1. ve 2. kanallarında eş zamanlı olarak elde ettiğiniz görüntüleri en uygun pozisyonda izleyerek değerleriyle birlikte aşağıya çizininiz.

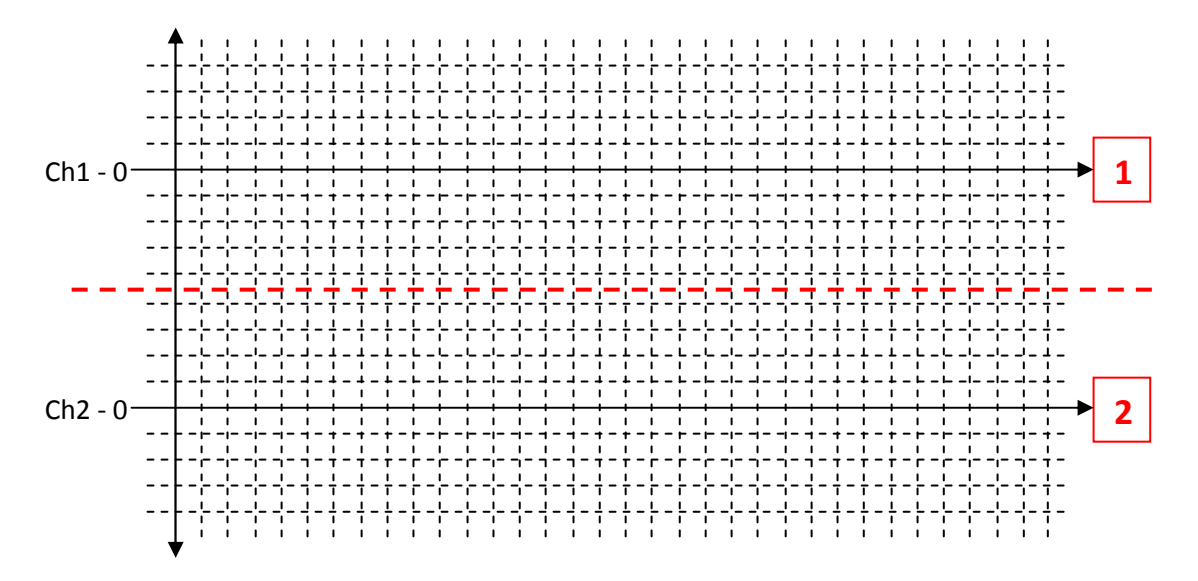

Şekil 2.6.2 – E-Mosfet'in Uyarma Sinyali ve Gerilim Düşümü.

- 9) Yukarıdaki dalga şekillerinden E-Mosfet'in, kare dalga ile uyarıldığı gözlenmelidir. Ayrıca uyarma yapılmadan önce E-Mosfet'in yalıtımda olduğu ve kaynaktan gelen gerilimi bloke ettiği, uyarı yapıldığı anda ise iletime geçtiği ve üzerindeki gerilim düşümünün sıfırlandığı da gözlenmelidir.
- 10) Osilaskop ekranında bu görüntüler bulunduğu sırada "Pot2" PWM ayar potansiyometresini ayarlayarak E-Mosfet'in daha çok veya daha az iletimde kalmasını sağlayınız ve gözlemlerinizi not ediniz.
- 11) DC kaynakta iletimde olan E-Mosfet'i tekrar tam yalıtım durumuna geçirebilmek için ise "S1" anahtarını "off" yapınız. Bu durumda E-Mosfet uyarılamayacağı için tamamen yalıtıma girecek ve lamba da sönecektir.
- 12) Bu durumda iken yine bir DC voltmetre ile aşağıdaki ölçümleri yaparak tabloya kaydediniz.

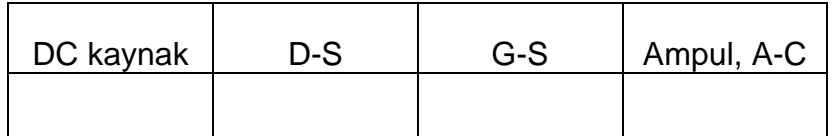

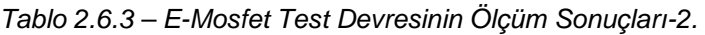

### **UYGULAMA-2.7** IGBT'nin DC Kaynakta Çalıştırılması ve Kontrolu

#### **AMAÇ:**

Güç Elektroniğinde kullanılan temel güç elemanlarından olan IGBT'nin, DC kaynakta çalıştırılmasını ve kontrolunu ayrıntılı olarak incelemek.

#### **MALZEME:**

- 1) BUP410 (IGBT) 1 adet,
- 2) 100kΩ-1/4W direnc 1 adet.

#### ĐŞ**LEM BASAMAKLARI:**

1) Öncelikle IGBT'nin kabaca sağlamlık kontrolunu yapmak gerekmektedir. Bu iş için bir sayısal avo-metre kullanmak gerekmektedir. Sayısal avo-metreyi diyot kademesine alarak, IGBT'nin terminalleri arasında aşağıdaki ölçümleri yapınız ve aldığınız sonuçları "volt" cinsinden aşağıdaki tabloya kaydediniz.

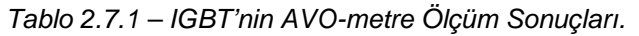

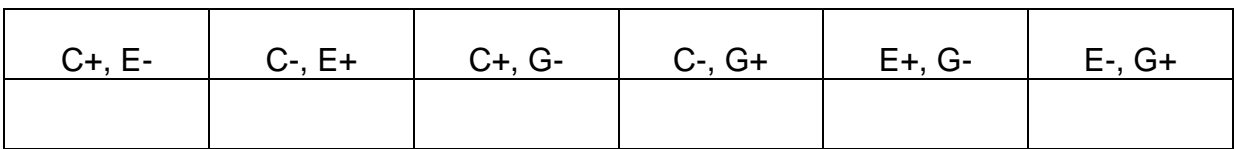

- 2) Tabloda elde edilen sonuçlara göre IGBT'nin kesinlikle bozuk olduğu tesbit edilebilir fakat kesin sağlam olduğu söylenemez. Eğer tüm ölçümlerde açık devre sonucu elde edildi ise (diyotsuz) IGBT muhtemelen sağlamdır.
- 3) IGBT'nin kesinlikle sağlam olup olmadığını görebilmek, DC kaynakta çalıştırılmasını, kontrol edilmesini öğrenebilmek için ise aşağıda Şekil-2.7.1'de gösterilen devre bağlantısını güç elektroniği eğitim seti üzerinde yapınız.

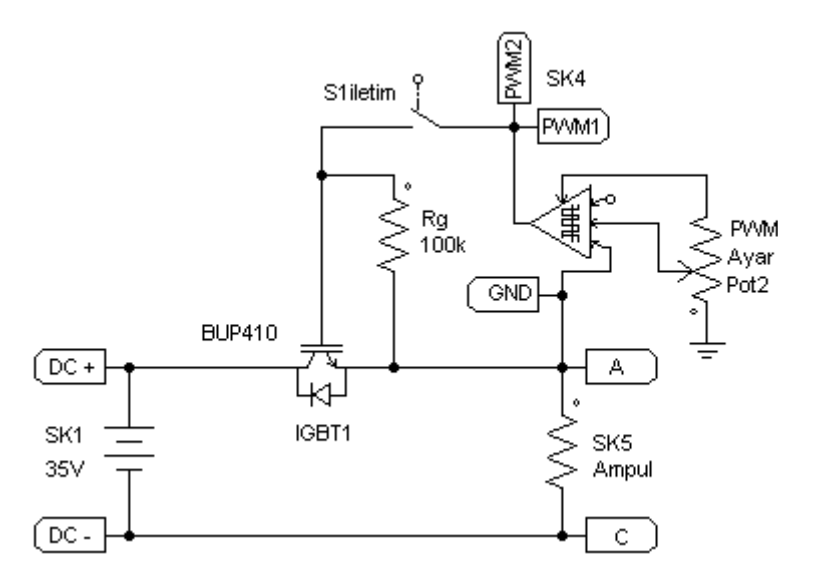

Şekil 2.7 7.1 – IGBT'nin PWM ile Çalıştırılması ve Testi.

- 4) Güç elektroniği eğitim setine enerji veriniz, bu durumda IGBT uyarılmadığı için devre çalışmayacak ve lamba yanmayacaktır. IGBT'yi iletime geçirebilmek için "S1" anahtarını "on" yapınız ve "Pot "Pot2" PWM ayar potansiyometresini maksimum konumuna alınız. Bu durumda IGBT sürekli olarak uyarılacağı için iletimde kalacak ve lamba da sürekli olarak ve parlak yanacaktır.
- 5) Devre çalışır durumda iken bir DC voltmetre ile a şağıdaki ölçümleri yaparak tabloya kaydediniz.

| DC kaynak | C-F | G-F | Ampul, A-C |
|-----------|-----|-----|------------|
|           |     |     |            |

Tablo 2. 2.7.2 – IGBT Test Devresinin Ölçüm Sonuçları-1.

- 6) Tabloda elde edilen sonuçlardan, IGBT'nin, G-E arasının sürekli uyarılması halinde, C-E arasındaki gerilimin sıfıra çok yakın oldu ğu yani tam iletim durumunda bulunduğ u gözlenmelidir.
- 7) Pot2 orta konumda iken, IGBT'yi uyaran sinyaller ile IGBT üzerindeki gerilim düşümünü aynı anda görebilmek ve ayrıntısıyla inceleyebilmek için a şağıdaki osilaskop bağlantısını breadboardda kurulu olan devre üzerinde tek damarlı montaj telleri kullanarak yapınız. düşümünü aynı anda görebilmek ve ayrıntısıyla inceleyebilmek için aşağıdaki<br>osilaskop bağlantısını breadboardda kurulu olan devre üzerinde tek damarlı<br>montaj telleri kullanarak yapınız.<br>NOT: Osilaskop bağlantısını yapmadan

sağlam ve kalibreli oldu ğundan emin olunuz.

Ch1, canlı uç  $\rightarrow$  PWM1, PWM2 ucuna, Ch2, canlı uç → IGBT'nin "kollektör" ucuna,  $GND$  ucu  $\rightarrow$  IGBT'nin "emiter" ucuna,

8) Osilaskobun 1. ve 2. kanallarında eş zamanlı olarak elde ettiğiniz görüntüleri en uygun pozisyonda izleyerek değerleriyle birlikte aşağıya çizininiz.

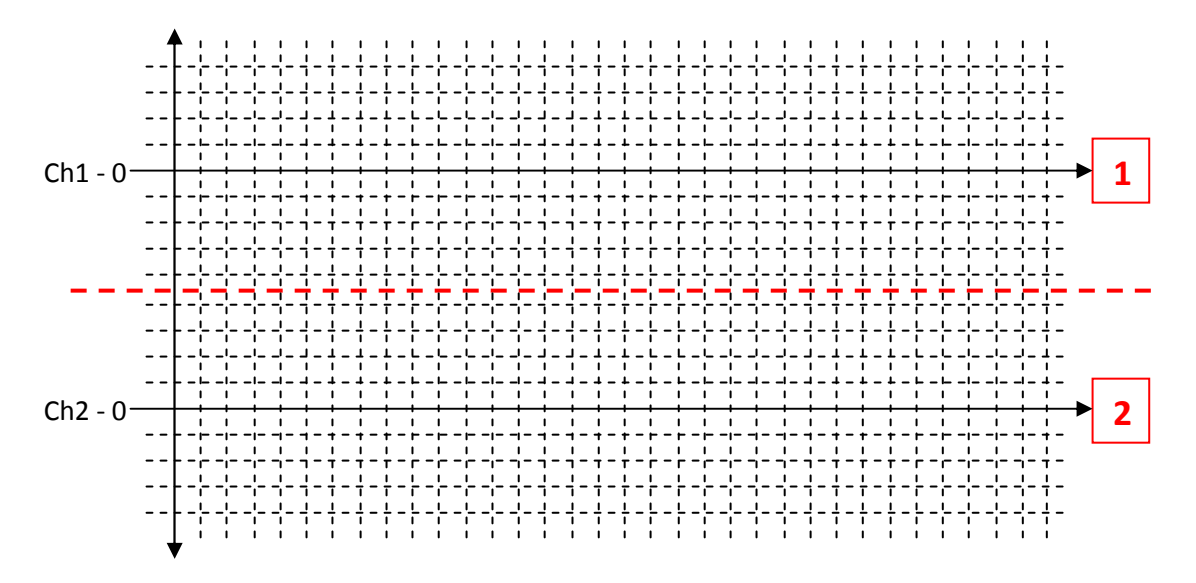

Şekil 2.7.2 – IGBT'nin Uyarma Sinyali ve Gerilim Düşümü.

- 9) Yukarıdaki dalga şekillerinden IGBT'nin, kare dalga ile uyarıldığı gözlenmelidir. Ayrıca uyarma yapılmadan önce IGBT'nin yalıtımda olduğu ve kaynaktan gelen gerilimi bloke ettiği, uyarı yapıldığı anda ise iletime geçtiği ve üzerindeki gerilim düşümünün sıfırlandığı da gözlenmelidir.
- 10) Osilaskop ekranında bu görüntüler bulunduğu sırada "Pot2" PWM ayar potansiyometresini ayarlayarak IGBT'nin daha çok veya daha az iletimde kalmasını sağlayınız ve gözlemlerinizi not ediniz.
- 11) DC kaynakta iletimde olan IGBT'yi tekrar tam yalıtım durumuna geçirebilmek için ise "S1" anahtarını "off" yapınız. Bu durumda IGBT uyarılamayacağı için tamamen yalıtıma girecek ve lamba da sönecektir.
- 12) Bu durumda iken yine bir DC voltmetre ile aşağıdaki ölçümleri yaparak tabloya kaydediniz.

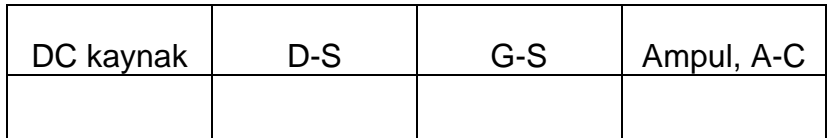

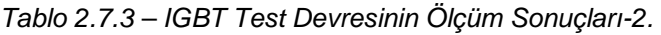

## Güç Elektroniği **UYGULAMA - III**

### Uyarma Elemanları Uyarma Devreleri ve Sürücüleri

Güç Elektroniği-1 dersinin üçüncü uygulaması olan "Uygulama-3"de, Güç Elektroniği düzeneklerinde yaygın olarak kullanılmakta uyarma elemanlarının test ve kontrolları ile uygulama devreleri ve sürücüler ayrıntılı olarak incelenecektir. Uygulaması yapılacak olan eleman ve devreler;

- 1- UJT,
- 2- Diyak (Diac),
- 3- Pals Entegresi,
- 4- PWM Entegresi,
- 5- Optik İletici Entegresi,
- 6- Pals&PWM Sürücü Entegresidir.

Uygulama sırasında öncelikle her bir elemanın kabaca sağlamlık kontrolu yapılacak, daha sonra da elemana ait temel test devresi ve uygulama kurularak çalıştırılacak, elde edilen uyarma sinyalleri kullanılarak uygun güç elemanlarının elemanın kontrol edilmesi sağlanacaktır.

Bu işlemler sonucunda hem elemanın çalışması görülecek, hem de elde edilen uyarma sinyalleri kullanılarak bir güç elemanının kontrol edilmesi incelenebilecektir. Ayrıca üretilen sinyallerin bir sürücü devresi ile yükseltilip güçlendirilmesi ve güç devresinden yalıtılması da ayrıntısıyla incelecektir.

### **UYGULAMA-3.1** UJT Yapısı, Çalıştırılması ve Tristör Uyarılması

#### **AMAÇ:**

Tristör ve triyak türü güç elemanlarını kontrol etmekte kullanılan UJT yapısını, çalışmasını ve uygulama devresini ayrıntılı olarak incelemek.

#### **MALZEME:**

- 1) 2N2646 (UJT) 1 adet,
- 2) BT151 (Tristör) 1 adet,
- 3) 15V zener diyot 1 adet,
- 4) 1N4001 diyot 1 adet,
- 5) 100nF-63V kondansatör 1 adet,
- 6) 10k $\Omega$  potansiyometre 1 adet,
- 7) 1kΩ-1/2W direnç 1 adet,
- 8) 100 $Ω$ -1/4W direnc 1 adet,

#### ĐŞ**LEM BASAMAKLARI:**

1) Öncelikle UJT'nin kabaca sağlamlık kontrolunu yapmak gerekmektedir. Bu iş için bir sayısal avo-metre kullanmak gerekmektedir. Sayısal avo-metreyi diyot ölçüm kademesine alarak, UJT'nin terminalleri arasında aşağıdaki ölçümleri yapınız ve aldığınız sonuçları "volt" cinsinden aşağıdaki tabloya kaydediniz.

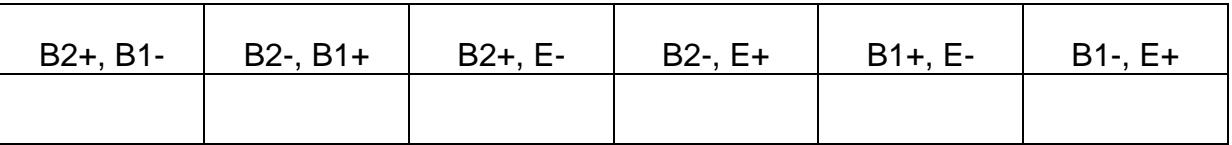

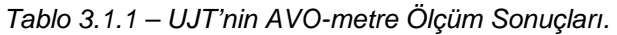

2) Tabloda elde edilen sonuçlara göre UJT'nin kesinlikle bozuk olduğu tesbit edilebilir fakat kesin sağlam olduğu söylenemez. Eğer B1-E arası dışındaki ölçümlerde açık devre sonucu elde edildi ise UJT muhtemelen sağlamdır.

3) UJT'nin DC kaynakta senkronize olmadan çalışmasını ve kontrol edilmesini öğrenebilmek için aşağıda Şekil-3.1.1'de gösterilen devre bağlantısını güç elektroniği eğitim seti üzerinde yapınız.

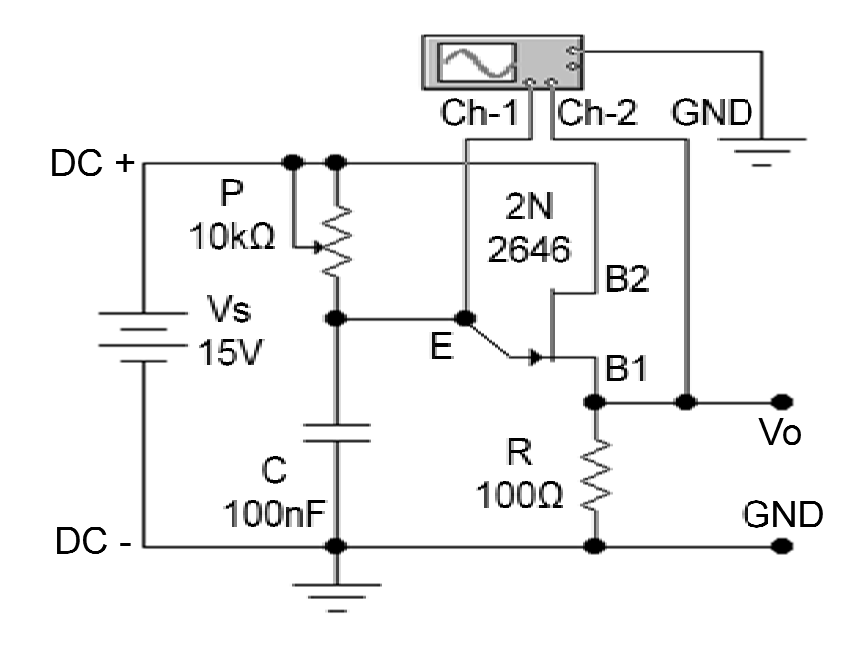

Şekil 3.1. 1.1 – UJT'nin Sabit DC Kaynakta Çalıştırılması.

4) Güç elektroniği eğitim setine enerji veriniz. Bu durumda UJT 15Vdc gerilimle besleneceği için sürekli olarak pals üretecektir. Osilaskobun 1. Kanalında Kanalında görülecek olan kondansatör şarj-deşarj gerilimi ile osilaskobun 2. Kanalında görülecek olan UJT'nin üretti ği palsleri değerleriyle birlikte aşağ ıya çiziniz.

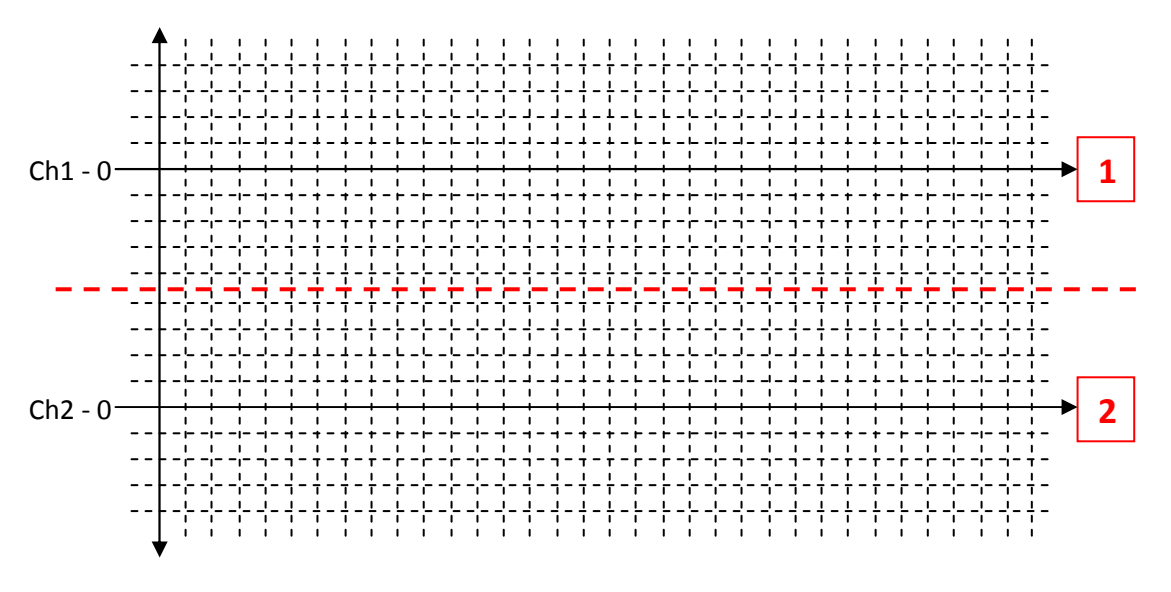

Şekil 3.1.2 – UJT'nin Sabit DC Kaynakta Çalıştırılması Dalga Şekilleri.

5) Yukarıdaki dalga şekillerinden kondansatörün her deşarj olu şunda bir pals üretildiği gözlenmelidir.

6) Osilaskop ekranında bu görüntüler bulundu ğu sırada "R" potansiyometresini Osilaskop ekranında bu görüntüler bulunduğu sırada "R" potansiyometresini<br>ayarlayarak UJT'nin üretmiş olduğu palslerin frekansını değiştiriniz ve elde ettiğiniz en yüksek ve en düşük pals frekans değerlerini aşağıya not ediniz.

 $f(min.) =$  …………………… Hz

f(max.)= ……………. Hz =

7) UJT'nin AC kaynakta çalı şan bir tristörü senkronize (uyumlu) olarak kontrol etmesini görebilmek için aşağıda Şekil-3.1.3'de görülen devre bağlantısını güç elektroniği eğitim seti üzerinde kurunuz.

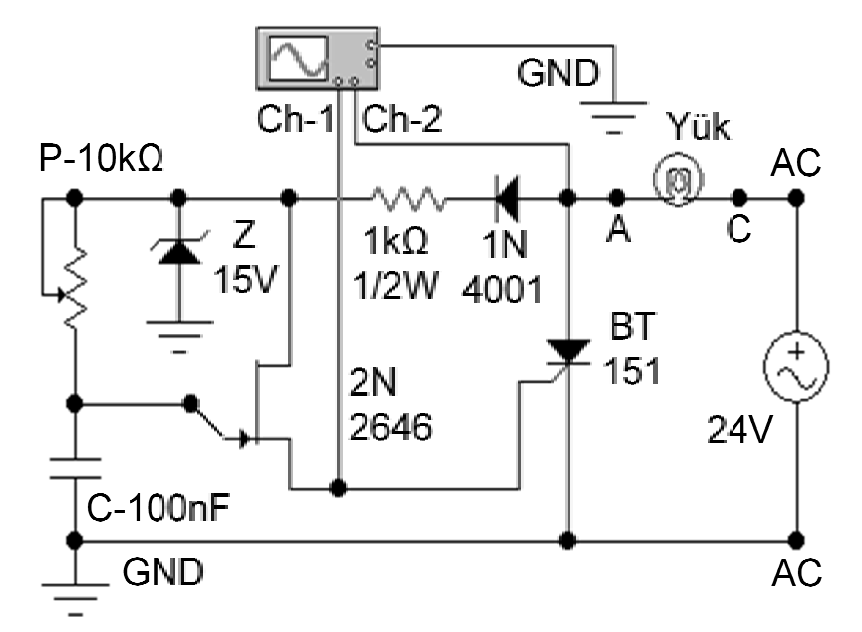

Şekil 3.1.3 – AC Kaynakta Çalışan Tristörün UJT ile Kontrol Edilmesi.

- 8) Güç elektroniği eğitim setine enerji veriniz. Bu durumda UJT, sadece pozitif alternanslarda gelen 15Vdc gerilimle beslenece ği için sadece pozitif alternanslarda pals üretecektir. "P" potansiyometresi orta konumda iken,<br>Osilaskobun 1. Kanalında görülecek olan UJT'nin ürettiği uyarma palsleri ile Osilaskobun 1. Kanalında görülecek olan UJT'nin ürettiği uyarma osilaskobun 2. Kanalında görülecek olan Tristör üzerindeki gerilimi gerilimi tüm değerleriyle birlikte aş ağıda Şekil-3.1.4'de verilen alana çiziniz.
- 9) Aşağıda Şekil-3.1.4'deki alana çizilen dalga şekillerinden, kaynağın her pozitif alternansında UJT tarafından üretilen palslerin ilkinde tristörün uyarıldı ğı görülebilmelidir.
- 10) Tristörün uyarılma açısını de ğiştirebilmek için "P" potansiyometresini Tristörün uyarılma açısını değiştirebilmek için "P" potansiyometresini<br>ayarlayınız. Bu durumda tristörün uyarıldığı en küçük açı değeri ile en büyük açı değerini aşağıya kaydediniz.

 $\alpha$  (min.)= ............................ derece.

α (max.)= ………………. Derece.

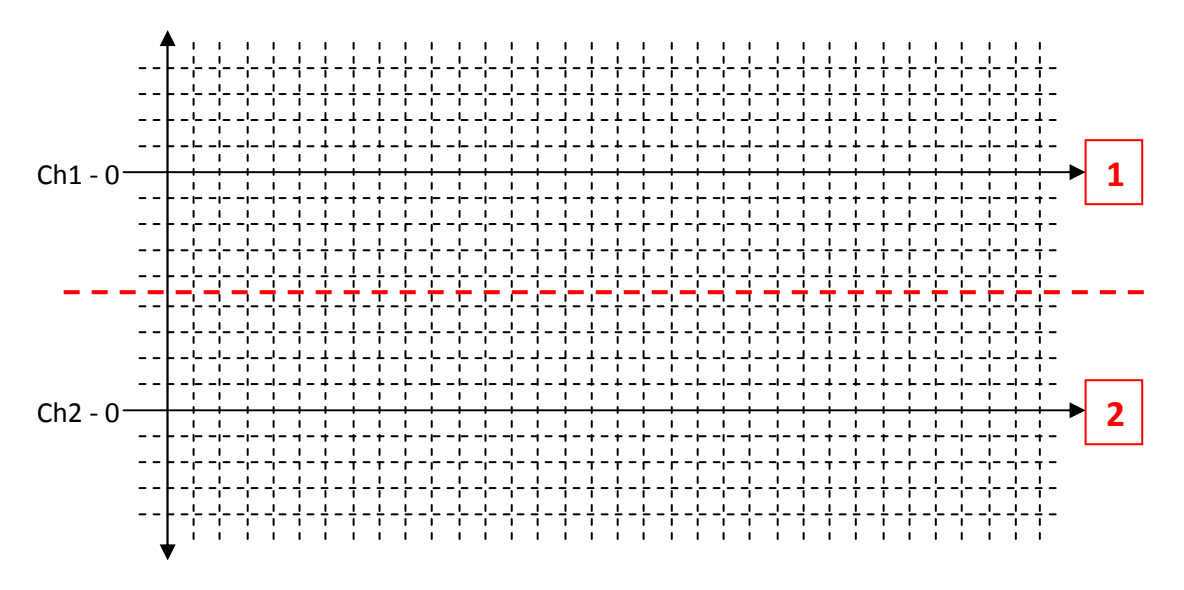

Şekil 3.1.4 – AC Kaynakta Çalışan Tristörün UJT ile Kontrol Edilmesi Dalga Şekilleri.

### **UYGULAMA-3.2** Diyak Yapısı, Çalıştırılması ve Triyak Uyarılması

#### **AMAÇ:**

Triyak türü güç elemanlarını kontrol etmekte kullanılan Diyak (Diac) yapısını, çalışmasını ve uygulama devresini ayrıntılı olarak incelemek.

#### **MALZEME:**

- 1) DB3 (Diyak)  $-1$  adet,
- 2) BT137 (Triyak) 1 adet,
- 3) 100nF-63V kondansatör 1 adet,
- 4) 10kΩ potansiyometre 1 adet,
- 5) 1kΩ-1/2W direnc  $-$  1 adet,
- 6) 100Ω-1/4W direnç 1 adet,
- 7)  $4.7Ω-1/4W$  direnc 1 adet.

#### ĐŞ**LEM BASAMAKLARI:**

1) Öncelikle Diyak'ın kabaca sağlamlık kontrolunu yapmak gerekmektedir. Bu iş için bir sayısal avo-metre kullanmak gerekmektedir. Sayısal avo-metreyi diyot ölçüm kademesine alarak, Diyak'ın terminalleri arasında aşağıdaki ölçümleri yapınız ve aldığınız sonuçları "volt" cinsinden aşağıdaki tabloya kaydediniz.

Tablo 3.2.1 – Diyak'ın AVO-metre Ölçüm Sonuçları.

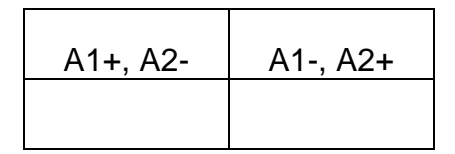

2) Tabloda elde edilen sonuçlara göre Diyak'ın kesinlikle bozuk olduğu tesbit edilebilir fakat kesin sağlam olduğu söylenemez. Eğer A1-A2 arası her iki yönde de açık devre sonucu elde edildi ise Diyak muhtemelen sağlamdır.

3) Diyak'ın sabit AC kaynakta çalışmasını ve kontrol edilmesini öğrenebilmek için aşağıda Şekil-3.2.1'de gösterilen devre bağlantısını güç elektroniği eğitim seti üzerinde yapınız.

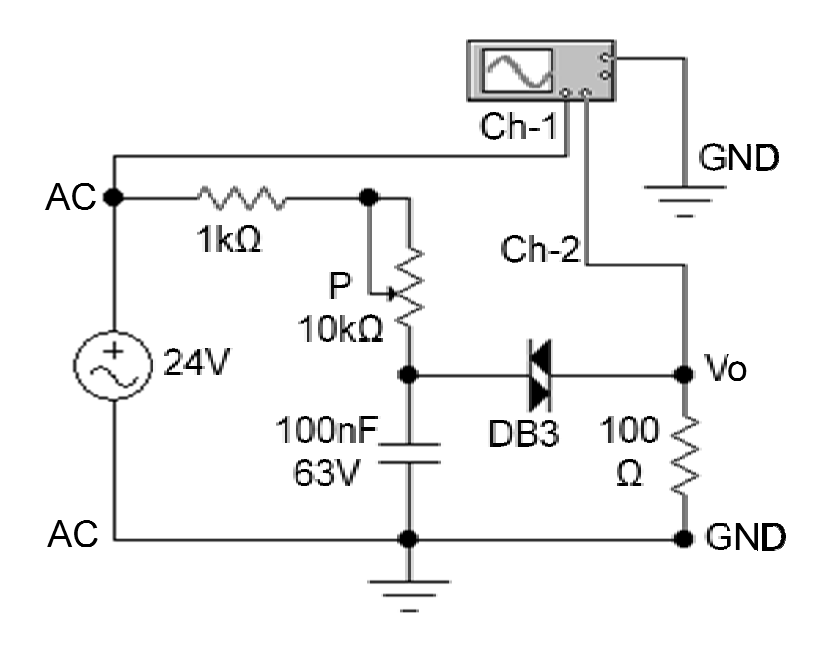

Şekil 3.2. .1 – Diyak'ın Sabit AC Kaynakta Çalıştırılması.

4) Güç elektroniği eğitim setine enerji veriniz. Bu durumda Diyak 24Vac gerilimle besleneceği için sürekli olarak pals üretecektir. Osilaskobun 1. Kanalında Kanalında görülecek olan AC kaynak gerilimi ile osilaskobun 2. Kanalında görülecek olan Diyak'ın ürettiği palsleri de ğerleriyle birlikte aşağıya çiziniz.

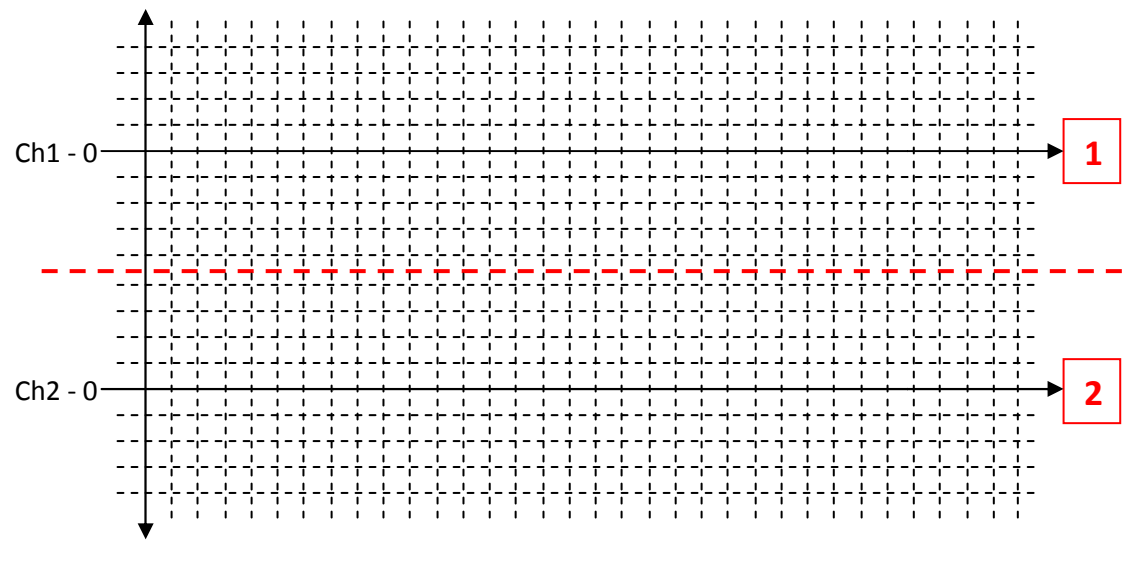

Şekil 3.2.2 – Diyak'ın Sabit AC Kaynakta Çalıştırılması Dalga Şekilleri.

5) Yukarıdaki dalga şekillerinden AC kaynağın her alternansı için pozitif ve negatif olmak üzere birer pals üretildiği gözlenmelidir.

6) Osilaskop ekranında bu görüntüler bulunduğu sırada "P" potansiyometresini<br>ayarlayarak Diyak'ın üretmiş olduğu palslerin pozisyonunu değiştiriniz ve elde ayarlayarak Diyak'ın Diyak'ın üretmiş olduğu palslerin pozisyonunu değ ettiğiniz en yüksek ve en dü şük başlangıç açı değerlerini aşağ ıya not ediniz.

 $\alpha$  (min.)= ............................ derece.

α (max.)= ………………. Derece.

7) Diyak'ın AC kaynakta çalı şan bir triyak'ı senkronize (uyumlu) olarak kontrol etmesini görebilmek için aşağıda Şekil-3.2.3'de görülen devre bağlantısını güç elektroniği eğitim seti üzerinde kurunuz.

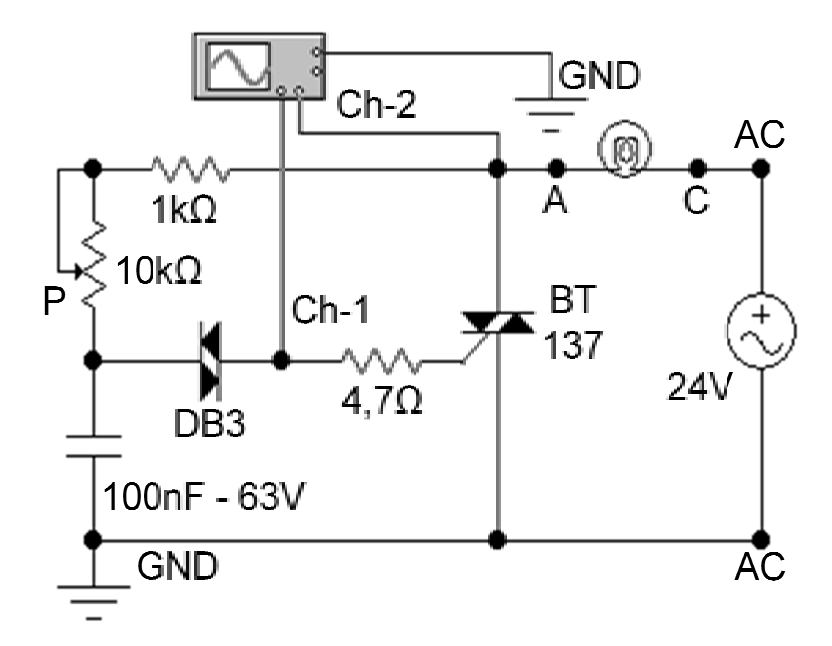

Şekil 3.2.3 – AC Kaynakta Çalışan Triyak'ın Diyak ile Kontrol Edilmesi.

- 8) Güç elektroniği eğitim setine enerji veriniz. Bu durumda Diyak pozitif alternanslarda pozitif pals negatif alternanslarda ise negatif pals üretecektir. "P" potansiyometresi orta konumda iken, Osilaskobun 1. Kanalında görülecek olan Diyak'ın ürettiği uyarma palsleri ile osilaskobun 2. Kanalında görülecek olan Triyak üzerindeki gerilimi tüm değerleriyle birlikte aşağıda Şekil-3.2.4'de verilen alana çiziniz. " potansiyometresi orta konumda iken, Osilaskobun 1. Kanalır<br>an Diyak'ın ürettiği uyarma palsleri ile osilaskobun 2. Kanalır<br>an Triyak üzerindeki gerilimi tüm değerleriyle birlikte aşağıda
- 9) Aşağıda Şekil-3.2.4'deki alana çizilen dalga şekillerinden, kaynağın her pozitif ve nagatif alternansında Diyak tarafından üretilen palslerin başlangıcında triyak'ın uyarıldığı görülebilmelidir.
- 10) Triyak'ın uyarılma açısını de ğiştirebilmek için "P" potansiyometresini Triyak'ın uyarılma açısını değiştirebilmek için "P" potansiyometresini<br>ayarlayınız. Bu durumda triyak'ın uyarıldığı en küçük açı değeri ile en büyük açı değerini aşağıya kaydediniz.

α (min.)= ……………….. derece.

α (max.)= ………………. Derece. …….

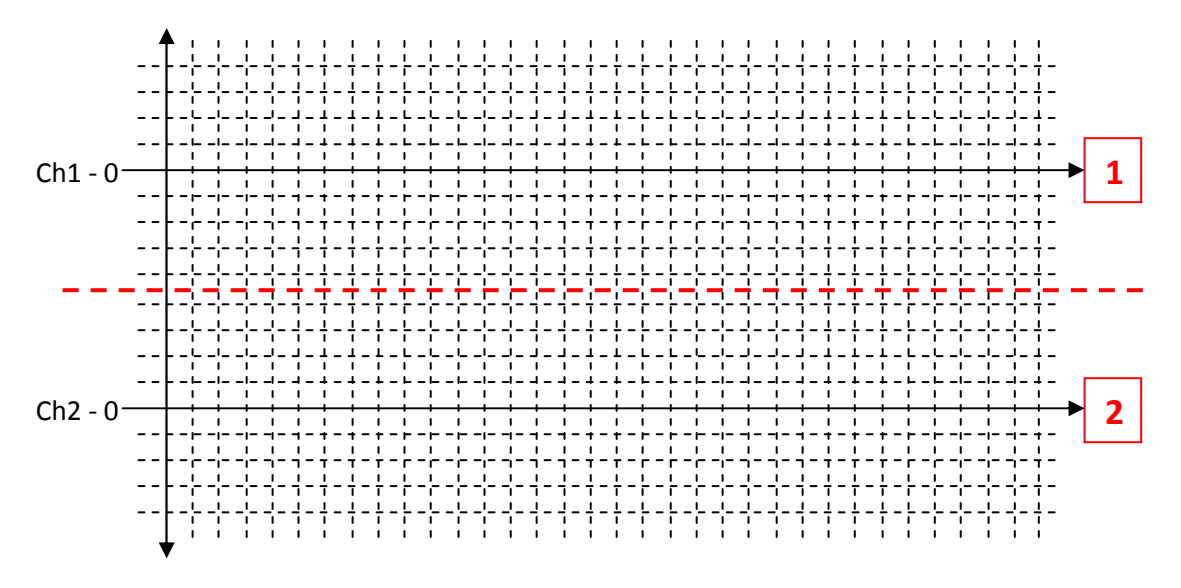

Şekil 3.2.4 – AC Kaynakta Çalışan Triyak'ın Diyak ile Kontrol Edilmesi Dalga Şekilleri.

### Entegre ile Pals Üretilmesi **UYGULAMA UYGULAMA-3.3** ve Sürülmesi

#### **AMAÇ:**

Tristör ve Triyak türü güç elemanlarını kontrol etmek için geli ştirilen entegre devreler kullanarak pals üretilmesini ve sürülmesini ayrıntılı olarak incelemek.

#### ĐŞ**LEM BASAMAKLARI:**

1) Güç elektroniği eğitim seti üzerinde TCA785 entegresi kullanılarak yapılmı ş olan bir pals üreteci (Şekil-3.3.1) ve IR2113 entegresi kullanılarak yapılmı ş olan bir pals sürücü devresi (Şekil-3.3.2) hazır kurulu olarak bulunmaktadır. Uygulama bu devreler üzerinde yapılacaktır. Bu devreleri inceleyiniz.

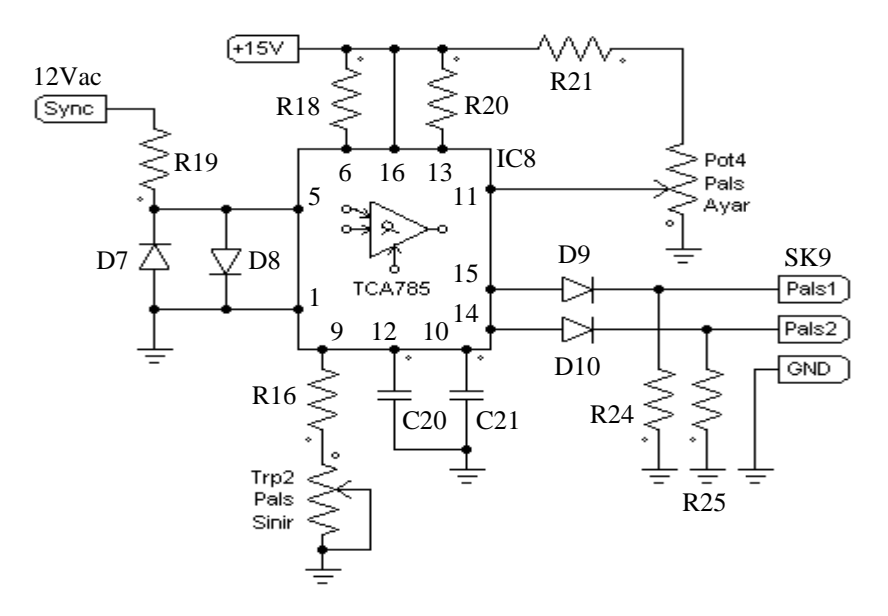

Şekil 3.3.1 – TCA785 Entegre Devresi Kullanılarak Pals Üretilmesi Üretilmesi.

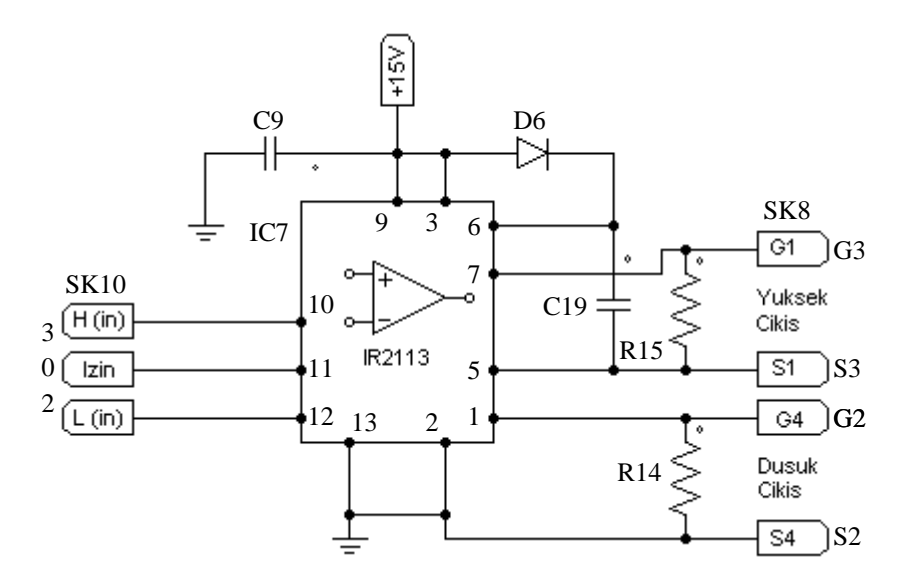

Şekil 3.3.2 – IR2113 Entegre Devresi Kullanılarak Pals Sürülmesi.

2) Entegre devre kullanılarak pals üretilmesini ve üretilen bu palsler kullanılarak AC kaynakta çalışan bir Triyak'ın sürücü olmaksızın kontrol edilmesini görebilmek için aşağıdaki Şekil-3.3.3'de görülen devre bağlantısını eğitim seti üzerinde yapınız.

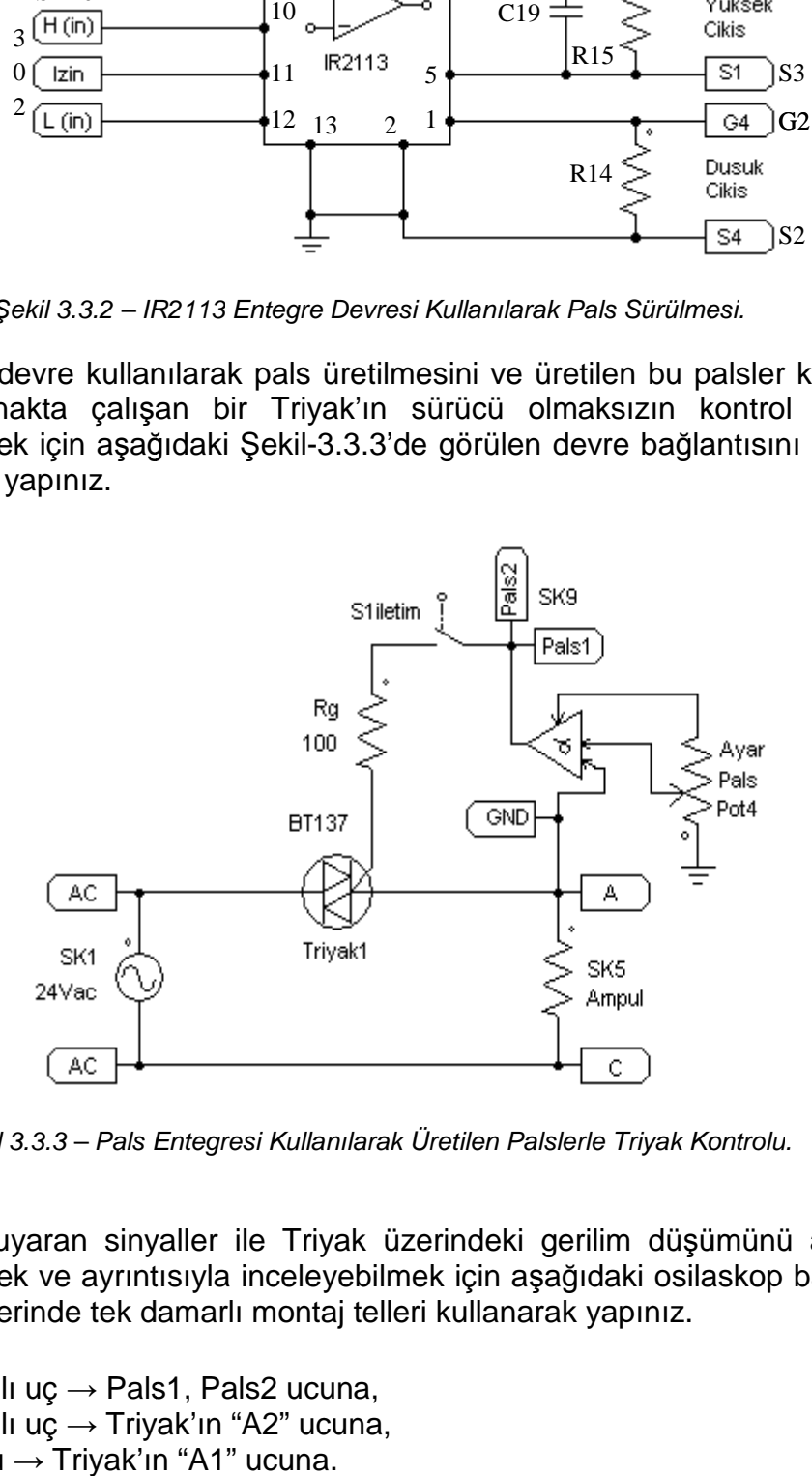

Şekil 3.3.3 – Pals Entegresi Kullanılarak Üretilen Palslerle Triyak Kontrolu Kontrolu.

3) Triyak'ı uyaran sinyaller ile Triyak üzerindeki gerilim dü şümünü aynı anda görebilmek ve ayrıntısıyla inceleyebilmek için a şağıdaki osilaskop ba ğlantısını devre üzerinde tek damarlı montaj telleri kullanarak yapınız.

Ch1, canlı uç  $\rightarrow$  Pals1, Pals2 ucuna, Ch2, canlı uç  $\rightarrow$  Triyak'ın "A2" ucuna,  $GND$  ucu  $\rightarrow$  Triyak'ın "A1" ucuna.

NOT: Osilaskop bağlantısını yapmadan önce her iki kanalın ve probların sağlam ve kalibreli olduğundan emin olunuz.

4) Eğitim setine enerji veriniz, S1 anahtarını iletim konumuna alınız ve "Pot4" pals ayar potansiyometresini orta konuma ayarlayınız. Bu durumda, osilaskobun 1. ve 2. kanallarında eş zamanlı olarak elde ettiğiniz görüntüleri en uygun pozisyonda izleyerek değerleriyle birlikte aşağıya çizininiz.

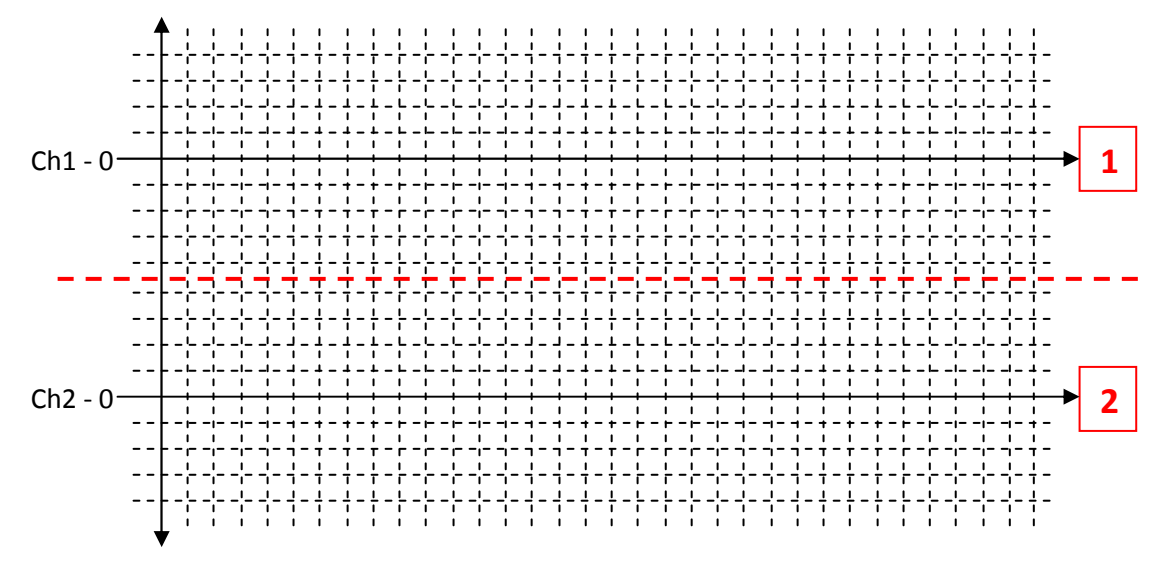

Şekil 3.3.4 – Üretilen Palsler ve Triyak Üzerindeki Gerilim Düşümü.

- 5) Yukarıdaki dalga şekillerinden, palsler yardımıyla Triyak'ın, her pozitif ve negatif alternansta bir kez uyarıldığı gözlenmelidir. Ayrıca uyarma yapılmadan önce triyak'ın yalıtımda olduğu ve kaynaktan gelen gerilimi bloke ettiği, uyarı yapıldığı anda ise iletime geçtiği ve üzerindeki gerilim düşümünün sıfırlandığı da gözlenmelidir.
- 6) Osilaskop ekranında bu görüntüler bulunduğu sırada "Pot4" pals ayar potansiyometresini ayarlayarak, üretilen palsler yardımıyla Triyak'ın uyarılma derecelerini değiştiriniz ve bu dereceleri aşağıya kaydediniz.
	- α (min.)= ……………….. derece.
	- α (max.)= ………………. Derece.
- 7) Üretilen palslerin bir sürücü devre yardımıyla güçlendirilerek (sürülerek) güç elemanının kontrol edilmesini görebilmek için aşağıda Şekil-3.3.5'de görülen devre bağlantısını güç elektroniği eğitim seti üzerinde kurunuz.
- 8) Güç elektroniği eğitim setine enerji veriniz. Bu durumda osilaskobun 1. Kanalında görülecek olan sürücü devre çıkış palsleri ile osilaskobun 2. Kanalında görülecek olan Triyak üzerindeki gerilimi değerleriyle Şekil-3.3.6'da verilen alana çiziniz.

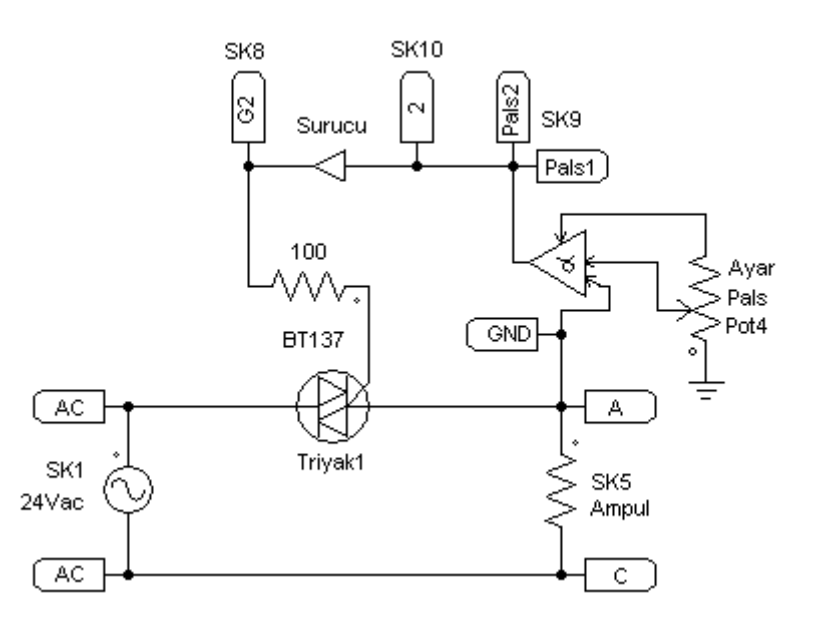

Şekil 3.3.5 – Üretilen Palslerin Sürücü Üzerinden Güç Elemanına Aktarılması Aktarılması.

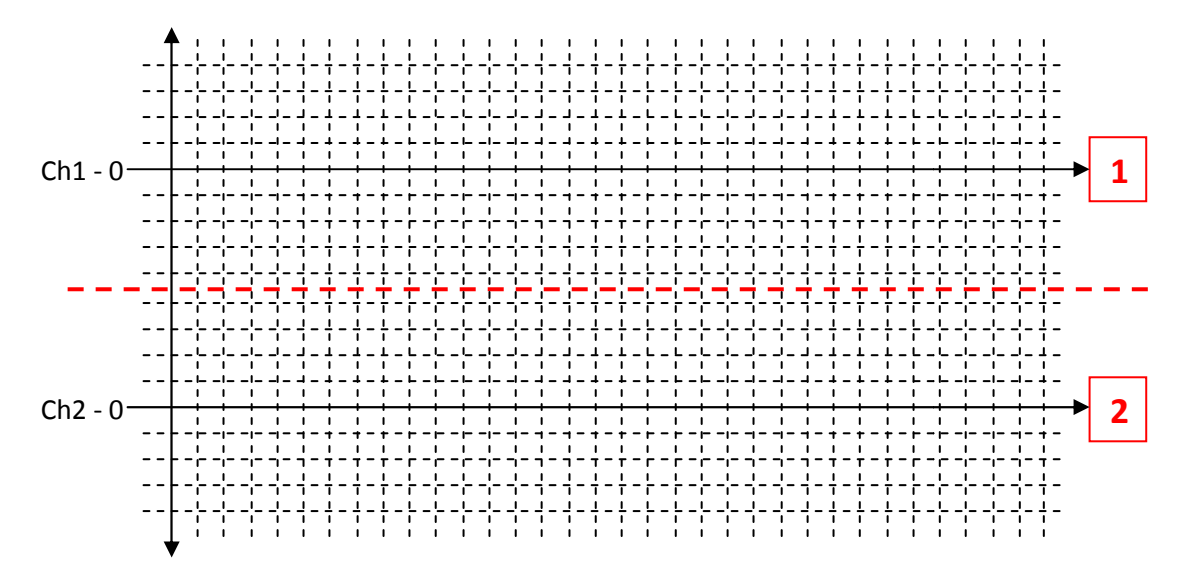

Şekil 3.3.6 – Üretilen Palslerin Sürücü Üzerinden Güç Elemanına Aktarılması Aktarılması Dalga Şekilleri.

9) TCA785 ve IR2113 Entegre yapılarını, pals üreteci ve sürücü devre bağlantılarını ve deneyde elde etti ğiniz tüm sonuçları değerlendirerek ayrıntılı bir teknik rapor hazırlayınız.

### PWM Kare Dalga Üretilmesi **UYGULAMA UYGULAMA-3.4** ve Sürülmesi

#### **AMAÇ:**

BJT, Mosfet, IGBT türü güç elemanlarını kontrol etmek için geli ştirilen PWM kare dalga üretilmesini ve sürülmesini ayrıntılı olarak incelemek.

#### ĐŞ**LEM BASAMAKLARI:**

1) Güç elektroniği eğitim seti üzerinde UC3525 entegresi kullanılarak yapılmış olan bir PWM kare dalga üreteci (Şekil-3.4.1) ve IR2113 entegresi kullanılarak olan bir PWM kare dalga üreteci (Şekil-3.4.1) ve IR2113 entegresi kullanılarak<br>yapılmış olan bir PWM sürücü devresi (Şekil-3.4.2) hazır kurulu olarak bulunmaktadır. Uygulama bu devreler üzeri üzerinde yapılacaktır.

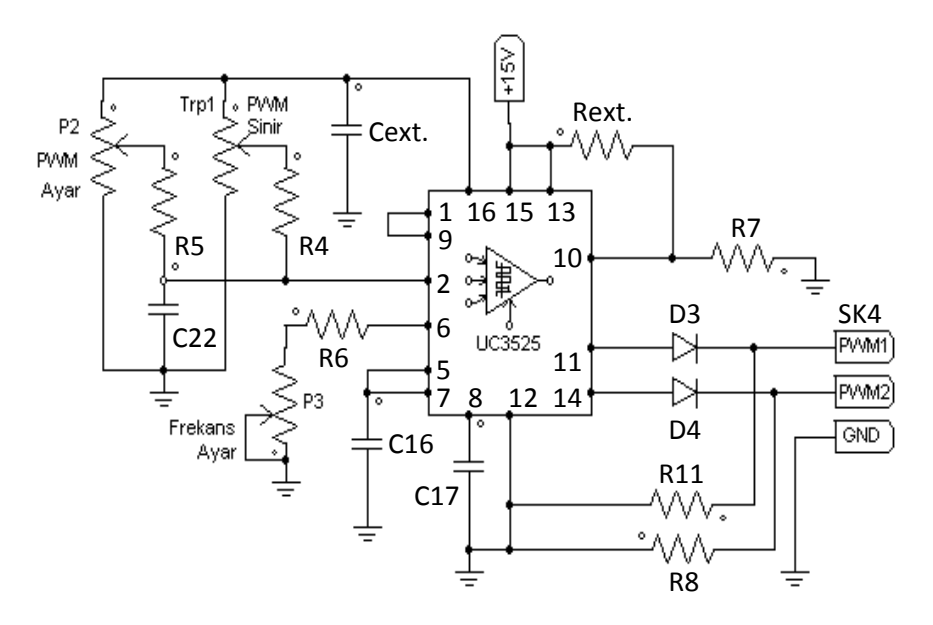

Şekil 3.4.1 – UC3525 Entegre Devresi Kullanılarak PWM Kare Dalga Üretilmesi Üretilmesi.

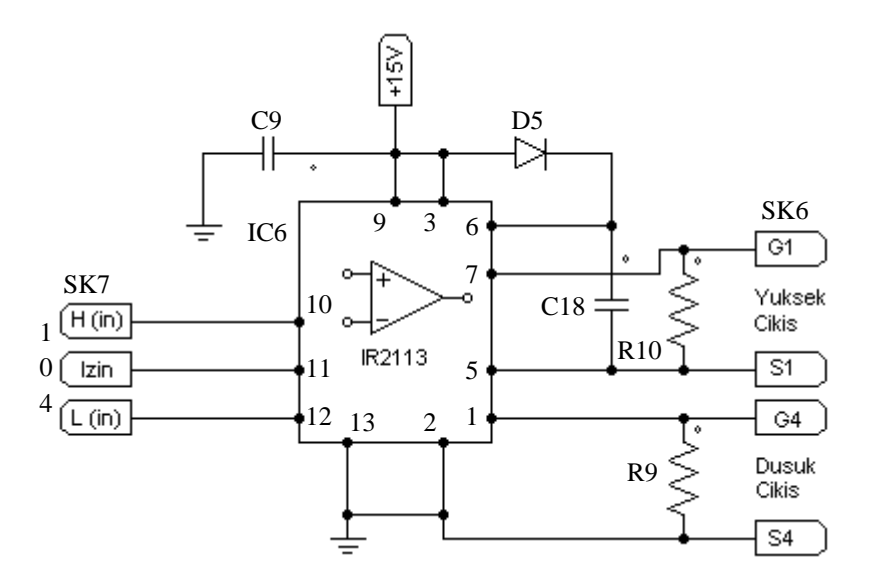

Şekil 3.4.2 – IR2113 Entegre Devresi Kullanılarak PWM Kare Dalga Sürülmesi Sürülmesi.

2) PWM kare dalga üretilmesini ve üretilen bu kare dalgalar dalgalar kullanılarak DC kaynakta çalışan bir Mosfet'in sürücü olmaksızın kontrol edilmesini görebilmek için aşağıdaki Şekil-3.4.3'de görülen devre bağlantısını eğitim seti üzerinde yapınız.

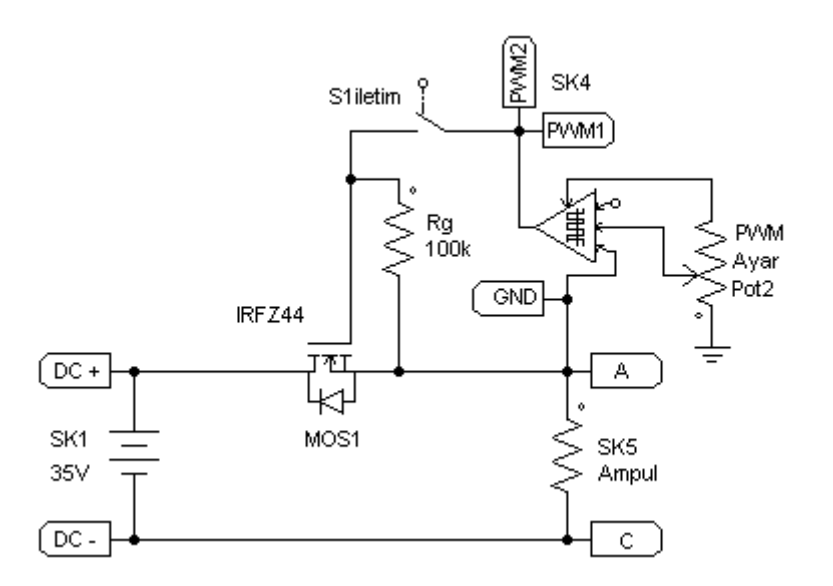

Şekil 3.4.3 – PWM Entegresi Kullanılarak Üretilen Kare Dalga İle Mosfet Kontrolu.

3) Mosfet'i uyaran sinyaller ile Mosfet üzerindeki gerilim düşümünü aynı anda görebilmek ve ayrıntısıyla inceleyebilmek için a şağıdaki osilaskop ba ğlantısını devre üzerinde tek damarlı montaj telleri kullanarak yapınız.

Ch1, canlı uç  $\rightarrow$  PWM1, PWM2 ucuna, Ch2, canlı uç  $\rightarrow$  Mosfet'in "Drain-D" ucuna, GND ucu  $\rightarrow$  Mosfet'in "Source-S" ucuna.

NOT: Osilaskop bağlantısını yapmadan önce her iki kanalın ve probların sağlam ve kalibreli olduğundan emin olunuz.

4) Eğitim setine enerji veriniz, S1 anahtarını iletim konumuna alınız ve "Pot2" PWM ayar potansiyometresini orta konuma ayarlayınız. Bu durumda, osilaskobun 1. ve 2. kanallarında eş zamanlı olarak elde ettiğiniz görüntüleri en uygun pozisyonda izleyerek değerleriyle birlikte aşağıya çizininiz.

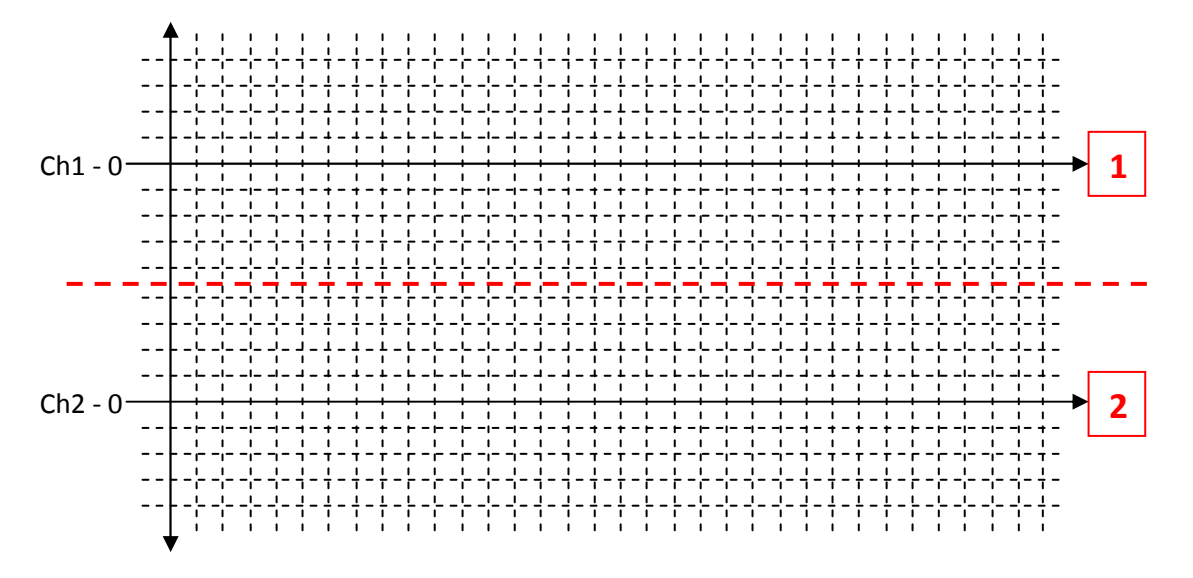

Şekil 3.4.4 – Üretilen PWM Kare Dalgalar ve Mosfet Üzerindeki Gerilim Düşümü.

- 5) Yukarıdaki dalga şekillerinden, PWM yardımıyla Mosfet'in, kolaylıkla uyarıldığı gözlenmelidir. Ayrıca uyarılmadığı zamanda Mosfet'in yalıtımda olduğu ve kaynaktan gelen gerilimi bloke ettiği, uyarı yapıldığı anda ise iletime geçtiği ve üzerindeki gerilim düşümünün sıfırlandığı da gözlenmelidir.
- 6) Osilaskop ekranında bu görüntüler bulunduğu sırada "Pot2" PWM ayar potansiyometresini ayarlayarak, üretilen kare dalga yardımıyla Mosfet'in uyarılma yüzdesini (etkin peryot) değiştiriniz ve bu yüzdeleri aşağıya kaydediniz.

 $k$  (min.)=  $%$  ……..

 $k$  (max.)= % ……..

- 7) Üretilen PWM kare dalganın bir sürücü devre yardımıyla güçlendirilerek (sürülerek) güç elemanının kontrol edilmesini görebilmek için aşağıda Şekil-3.4.5'de görülen devre bağlantısını güç elektroniği eğitim seti üzerinde kurunuz.
- 8) Güç elektroniği eğitim setine enerji veriniz. Bu durumda osilaskobun 1. Kanalında görülecek olan sürücü devre çıkış sinyalleri ile osilaskobun 2. Kanalında görülecek olan Mosfet üzerindeki gerilimi değerleriyle birlikte Şekil-3.4.6'da verilen alana çiziniz.

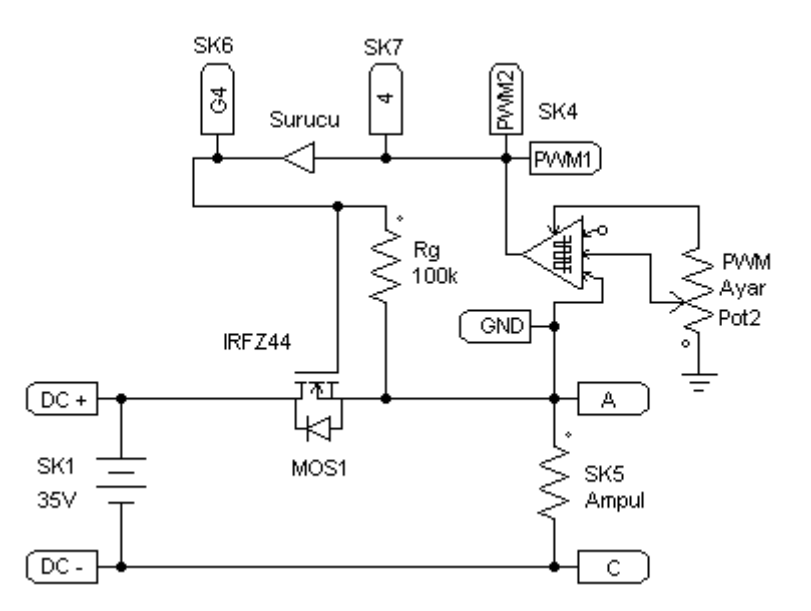

Şekil 3.4.5 – Üretilen Kare Dalganın Sürücü Üzerinden Güç Elemanına Aktarılması.

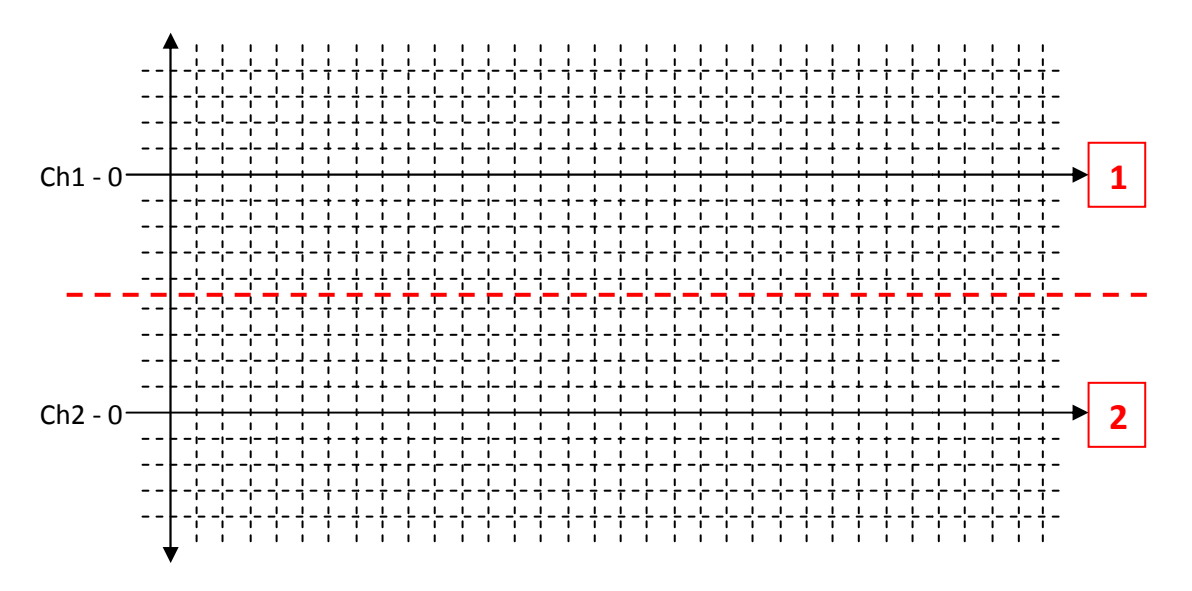

Şekil 3.4.6 – Üretilen Sinyalin Sürücü Üzerinden Güç Elemanına Aktarılması Dalga Şekilleri.

9) UC3525 ve IR2113 Entegre yapılarını, pals üreteci ve sürücü devre bağlantılarını ve deneyde elde etti ğiniz tüm sonuçları değerlendirerek ayrıntılı bir teknik rapor hazırlayınız.

### **UYGULAMA-3.5** DC Optocoupler Yapısı ve Mosfet Sürülmesi

#### **AMAÇ:**

BJT, Mosfet ve IGBT türü güç elemanlarını yalıtarak sürmekte kullanılan optocoupler (optik iletici) yapısını, çalışmasını ve uygulama devrelerini ayrıntılı olarak incelemek.

#### **MALZEME:**

- 1) 4N36 (Optocoupler) 1 adet,
- 2) BC337 (Transistör) 1 adet,
- 3) IRFZ44 (Mosfet)  $-1$  adet,
- 4) 1kΩ-1/4W direnc  $-$  3 adet,

#### ĐŞ**LEM BASAMAKLARI:**

1) Öncelikle 4N36 (led-fototranst.) optocoupler'in kabaca sağlamlık kontrolunu bir sayısal avo-metre kullanarak yapmak gerekmektedir. Sayısal avo-metreyi diyot ölçüm kademesine alarak, Optocoupler'in terminalleri arasında aşağıdaki ölçümleri yapınız ve aldığınız sonuçları "volt" cinsinden tabloya kaydediniz.

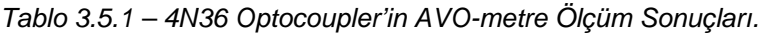

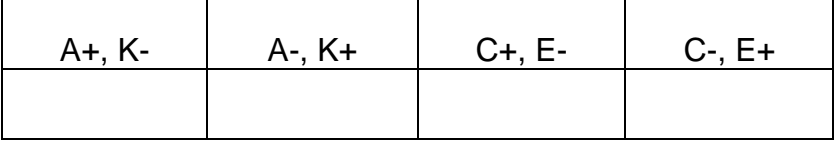

2) Tabloda elde edilen sonuçlara göre Optocoupler'in kesinlikle bozuk olduğu tesbit edilebilir fakat kesin sağlam olduğu söylenemez. Eğer A-K ve C-E arası her iki yönde de kısa devre sonucu elde edilmedi ise optocoupler muhtemelen sağlamdır.

3) Optocoupler'in çalışmasını görebilmek için aşağıda Şekil-3. 3.5.1'de gösterilen devre bağlantısını güç elektroni ği eğitim seti üzerinde yapınız.

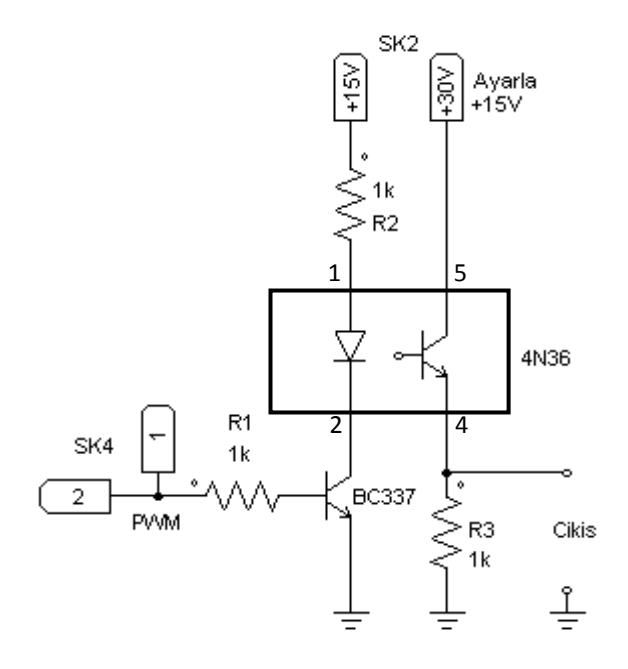

Şekil 3.5.1 – DC Optocoupler'in Çalıştırılması.

- 4) Giriş ve çıkış sinyallerini osilaskopta izleyebilmek için devre üzerinde aşağıdaki osilaskop bağlantısını, Ch1, canlı uç → PWM ucuna, Ch2, canlı uç  $\rightarrow$  Çıkış ucuna, GND ucu  $\rightarrow$  Devrenin şase ucuna bağlayarak yapınız.
- 5) Güç elektroniği eğitim setine enerji veriniz. Bu durumda Optocoupler'in giri şi ve çıkışı ayrı ayrı kaynaklardan beslenecek ve Optocoupler, giri giri şine uygulanan PWM kare dalgayı yalıtarak çıkı şa aktaracaktır. Osilaskobun 1. Kanalında görülecek olan Optocupler'in giri ş sinyali ile, osilaskobun 2. Kanalında ise görülecek olan yalıtılmı ş çıkış sinyalini değerleriyle birlikte aşağ ıya çiziniz.

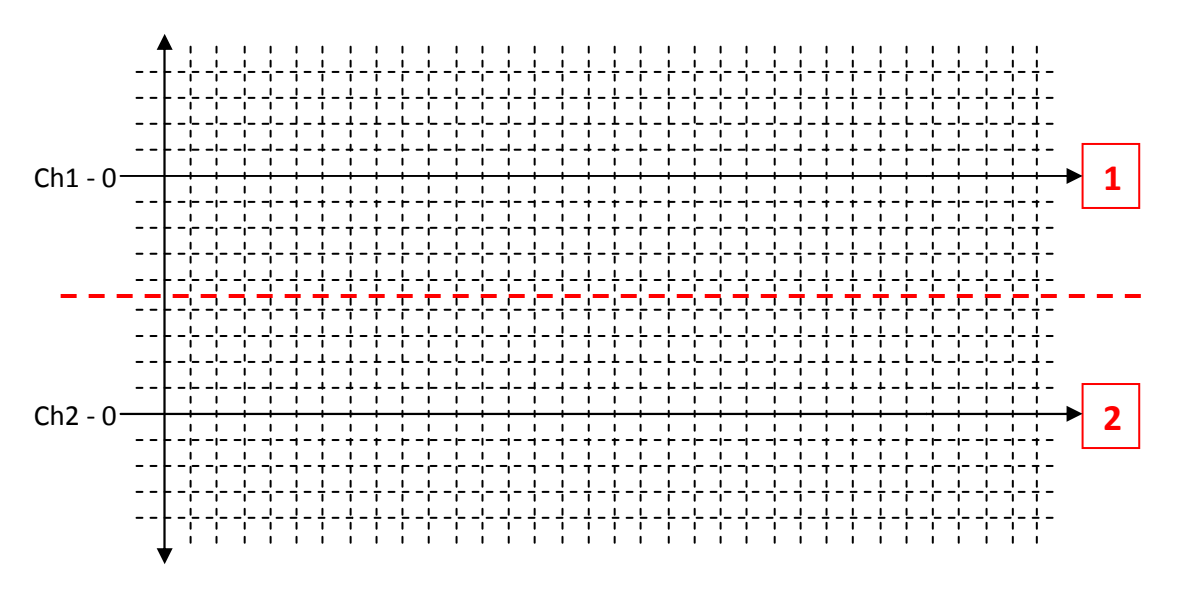

Şekil 3.5.2 – 4N36 Optocoupler'in Giriş ve Çıkış Dalga Şekilleri.

- 6) Yukarıdaki dalga şekillerinden, devre girişine uygulanan PWM kare dalga sinyalin bozulmadan çıkı şa geçtiği gözlenmelidir.
- 7) Osilaskop ekranında bu görüntüler bulundu ğu sırada "Pot2" PWM ayar potansiyometresini ayarlayarak kare dalganın etkin peryodunu de ğiştiriniz ve çıkış sinyalinin maksimum maksimum-minimum değerlerini aşağıya kaydediniz.

 $k$  (min.)=  $%$  ……..

 $k$  (max.)=  $%$  .......

8) Yalıtılan PWM kare dalga kullanılarak bir bir Mosfet'in kontrol edilmesini görebilmek için aşağıda Şekil-3.5.3'de görülen devre bağlantısını güç elektroniği eğitim seti üzerinde kurunuz.

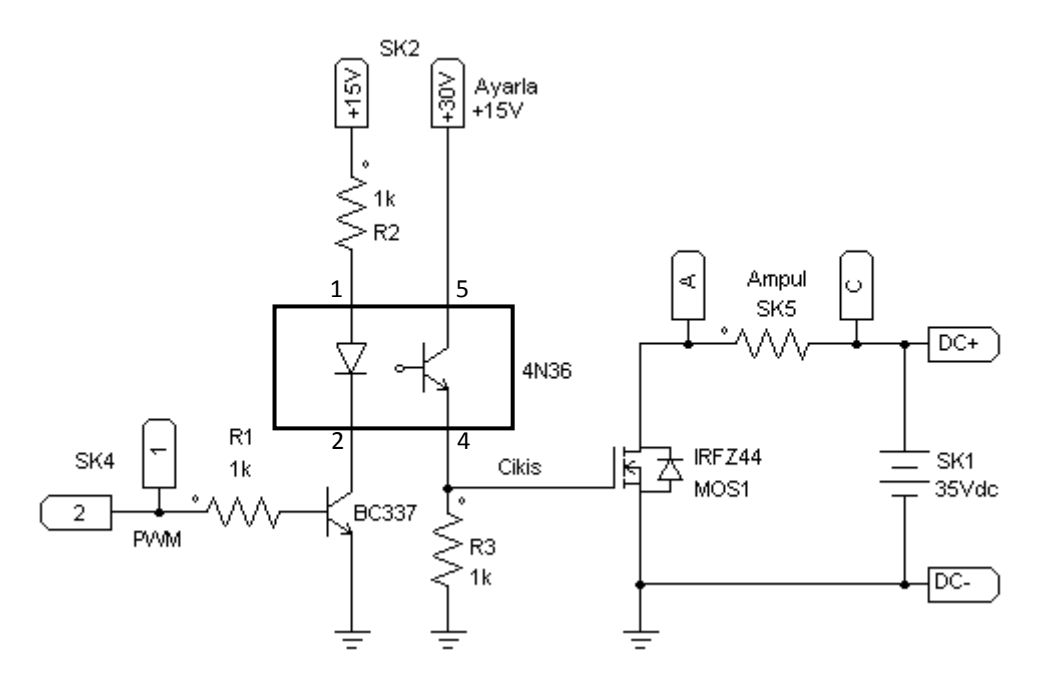

Şekil 3.5.3 – Yalıtılan Kare Dalga Kullanılarak Bir Mosfet'in Uyarılması.

9) Mosfet'i uyaran sinyaller ile Mosfet üzerindeki gerilim dü şümünü aynı anda görebilmek ve ayrıntısıyla inceleyebilmek için aşağıdaki osilaskop ba ğlantısını devre üzerinde tek damarlı montaj telleri kullanarak yapınız.

Ch1, canlı uç  $\rightarrow$  Mosfet'in "Gate-G" ucuna, Ch2, canlı uç → Mosfet'in "Drain-D" ucuna, GND ucu  $\rightarrow$  Mosfet'in "Source-S" ucuna.

NOT: Osilaskop bağlantısını yapmadan önce her iki kanalın ve probların sağlam ve kalibreli oldu ğundan emin olunuz.

10) Güç elektroniği eğitim setine enerji veriniz. Bu durumda osilaskobun 1. Kanalında görülecek olan optocoupler çıkış sinyalleri ile osilaskobun 2. Kanalında görülecek olan Mosfet üzerindeki gerilimi değerleriyle birlikte Şekil-3.5.4'de verilen alana çiziniz.

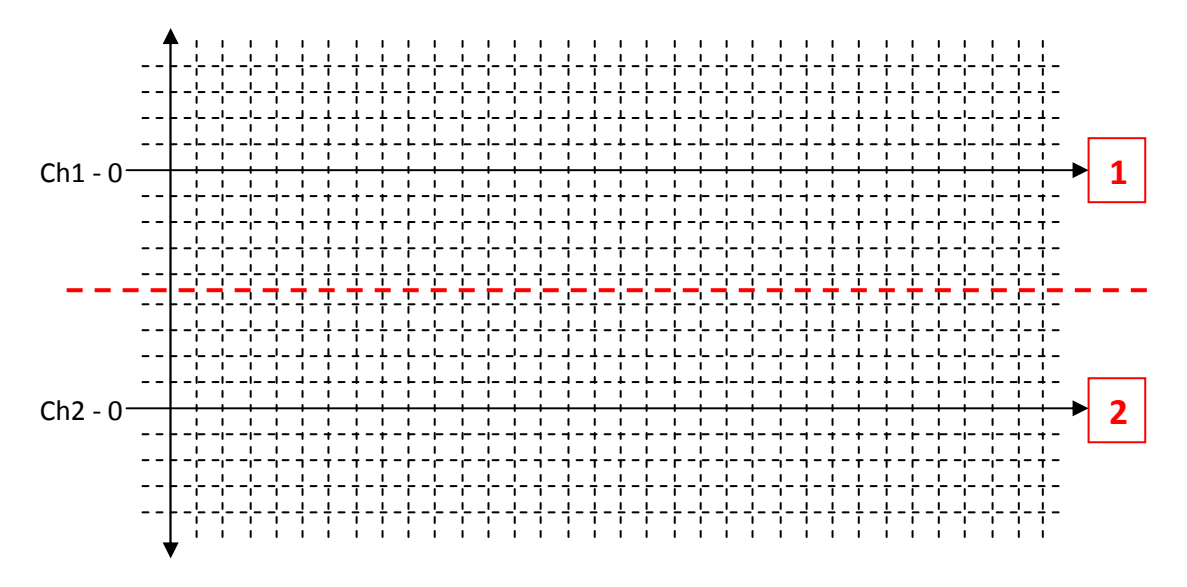

Şekil 3.5.4 – Yalıtılan Kare Dalga Kullanılarak Bir Mosfet'in Uyarılması Dalga Şekilleri.

- 11) Yukarıdaki dalga şekillerinden, devre girişine uygulanan PWM kare dalga sinyalin bozulmadan Mosfet'i uyarabildiği gözlenmelidir.
- 12) Osilaskop ekranında bu görüntüler bulunduğu sırada "Pot2" PWM ayar potansiyometresini ayarlayarak kare dalganın etkin peryodunu değiştiriniz ve çıkış sinyalinin maksimum-minimum değerlerini aşağıya kaydediniz.
	- $k$  (min.)=  $%$  ……..
	- $k$  (max.)= % ……..
- 13) DC Optocoupler yapısını ve deneyde elde edilen tüm sonuçları değerlendirerek genel yorumunuzu yapınız ve raporlayınız.

### **UYGULAMA-3.6** AC Optocoupler Yapısı ve Triyak Sürülmesi

#### **AMAÇ:**

Triyak türü güç elemanlarını yalıtarak sürmekte kullanılan AC optocoupler (optik iletici) yapısını, çalışmasını ve uygulama devrelerini ayrıntılı olarak incelemek.

#### **MALZEME:**

- 1) MOC3020 (Optocoupler) 1 adet,
- 2) BC337 (Transistör) 1 adet,
- 3) BT137 (Triyak) 1 adet,
- 4) 1kΩ-1/4W direnc  $-$  3 adet,

#### ĐŞ**LEM BASAMAKLARI:**

1) Öncelikle MOC3020 (led-fotodiyak) optocoupler'in kabaca sağlamlık kontrolunu bir sayısal avo-metre kullanarak yapmak gerekmektedir. Sayısal avo-metreyi diyot ölçüm kademesine alarak, Optocoupler'in terminalleri arasında aşağıdaki ölçümleri yapınız ve aldığınız sonuçları "volt" cinsinden tabloya kaydediniz.

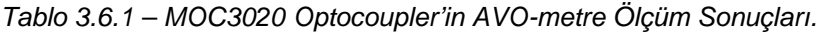

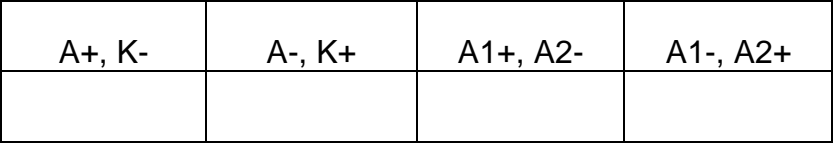

2) Tabloda elde edilen sonuçlara göre Optocoupler'in kesinlikle bozuk olduğu tesbit edilebilir fakat kesin sağlam olduğu söylenemez. Eğer A-K ve A1-A2 arası her iki yönde de kısa devre sonucu elde edilmedi ise optocoupler muhtemelen sağlamdır.

3) Optocoupler'in çalışmasını görebilmek için a şağıda Şekil-3. 3.6.1'de gösterilen devre bağlantısını güç elektroni ği eğitim seti üzerinde yapınız.

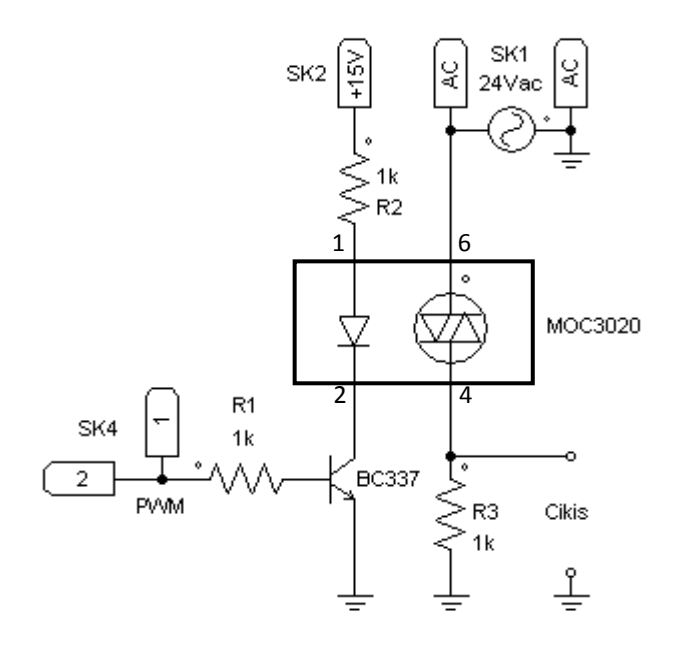

Şekil 3.6.1 – AC Optocoupler'in Çalıştırılması.

- 4) Eğitim seti üzerindeki "C24" soketinin "1" ve "2" terminalleri arasına 10µF'lık bir kondansatör takınız (2+, 1 1-). Bu durumda, giriş ve çıkış sinyallerini osilaskopta izleyebilmek için osilaskobun Ch1, canlı ucunu → PWM ucuna, Ch2, canlı ucunu → Çıkış ucuna, GND ucunu → devrenin Şase ucuna bağlayınız.
- 5) Güç elektroniği eğitim setine enerji veriniz. Bu durumda Optocoupler'in giri girişi ve çıkışı ayrı ayrı kaynaklardan beslenecek ve Optocoupler, giri giri şine uygulanan PWM kare dalgayı yalıtarak çıkı şa aktaracaktır. Osilaskobun 1. Kanalında görülecek olan Optocupler'in giri ş sinyali ile, osilaskobun 2. Kanalında ise görülecek olan yalıtılmı ş çıkış sinyalini değerleriyle birlikte aşağ ıya çiziniz.

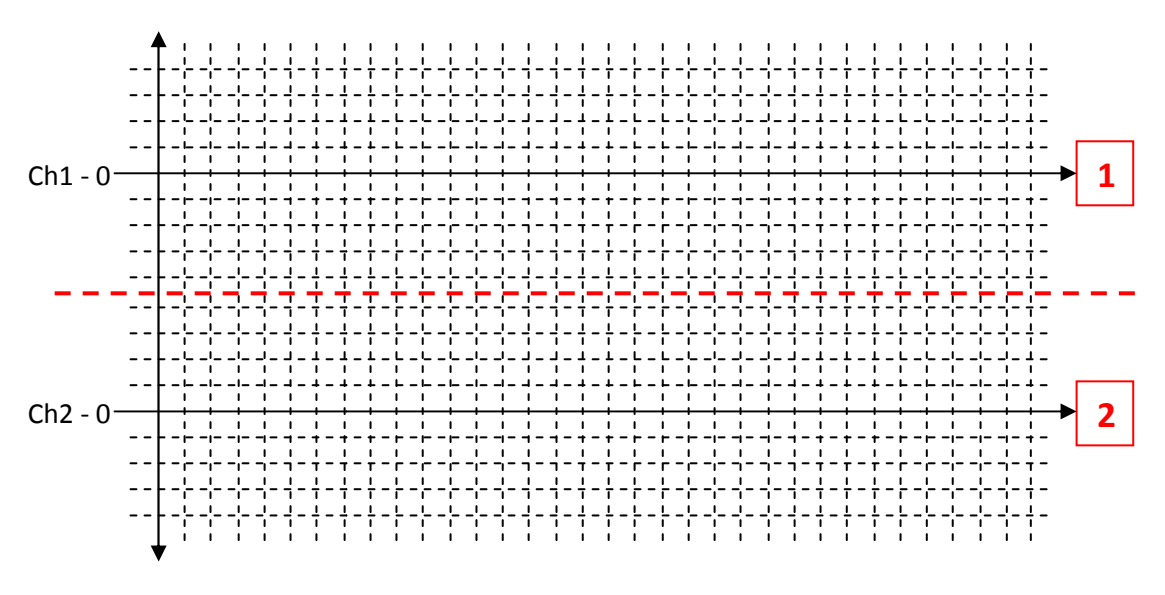

Şekil 3.6.2 – MOC3020 Optocoupler'in Giriş ve Çıkış Dalga Şekilleri.

- 6) Yukarıdaki dalga şekillerinden, devre girişine uygulanan PWM kare dalga süresince çıkışta AC kaynak gerilimi gözlenmelidir.
- 7) Osilaskop ekranında bu görüntüler bulunduğu sırada "Pot2" PWM ayar potansiyometresini ayarlayarak kare dalganın etkin peryodunu de ğiştiriniz ve çıkış sinyalinin maksimum maksimum-minimum değerlerini aşağıya kaydediniz.

 $k$  (min.)=  $%$  ……..

 $k$  (max.)=  $%$  .......

8) Yalıtılan PWM kare dalga kullanılarak bir bir Triyak'ın kontrol edilmesini görebilmek için aşağıda Şekil-3.6.3'de görülen devre bağlantısını güç elektroniği eğitim seti üzerinde kurunuz.

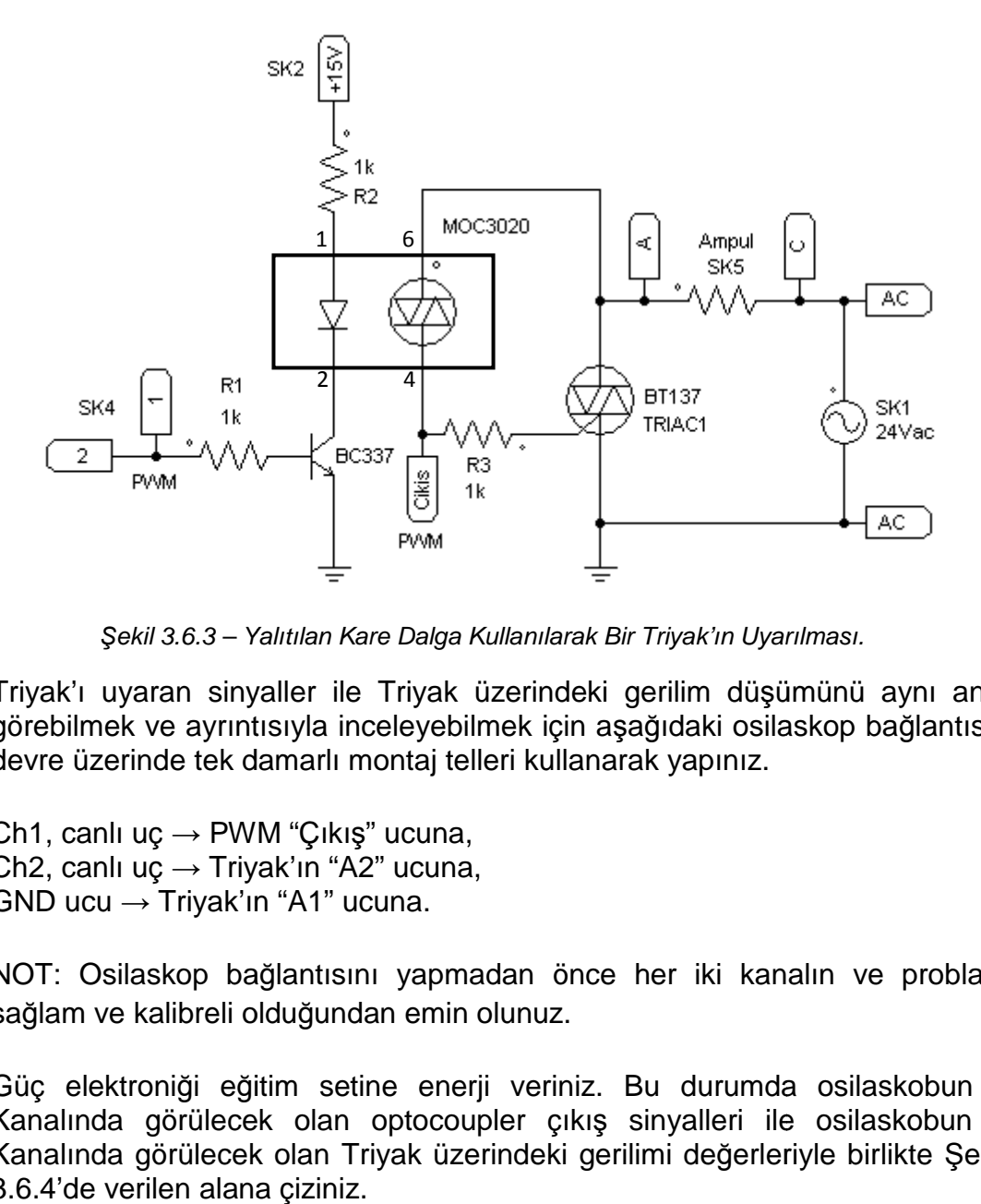

Şekil 3.6.3 – Yalıtılan Kare Dalga Kullanılarak Bir Triyak'ın Uyarılması.

9) Triyak'ı uyaran sinyaller ile Triyak üzerindeki gerilim düşümünü aynı anda görebilmek ve ayrıntısıyla inceleyebilmek için a şağıdaki osilaskop ba ğlantısını devre üzerinde tek damarlı montaj telleri kullanarak yapınız.

Ch1, canlı uç → PWM "Çıkış" ucuna, Ch2, canlı uç  $\rightarrow$  Triyak'ın "A2" ucuna, GND ucu  $\rightarrow$  Triyak'ın "A1" ucuna.

NOT: Osilaskop bağlantısını yapmadan önce her iki kanalın ve probların sağlam ve kalibreli oldu ğundan emin olunuz.

10) Güç elektroniği eğitim setine enerji veriniz. Bu durumda osilaskobun 1. Kanalında görülecek olan optocoupler çıkış sinyalleri ile osilaskobun 2. Kanalında görülecek olan Triyak üzerindeki gerilimi değerleriyle birlikte Şekil-3.6.4'de verilen alana çiziniz.

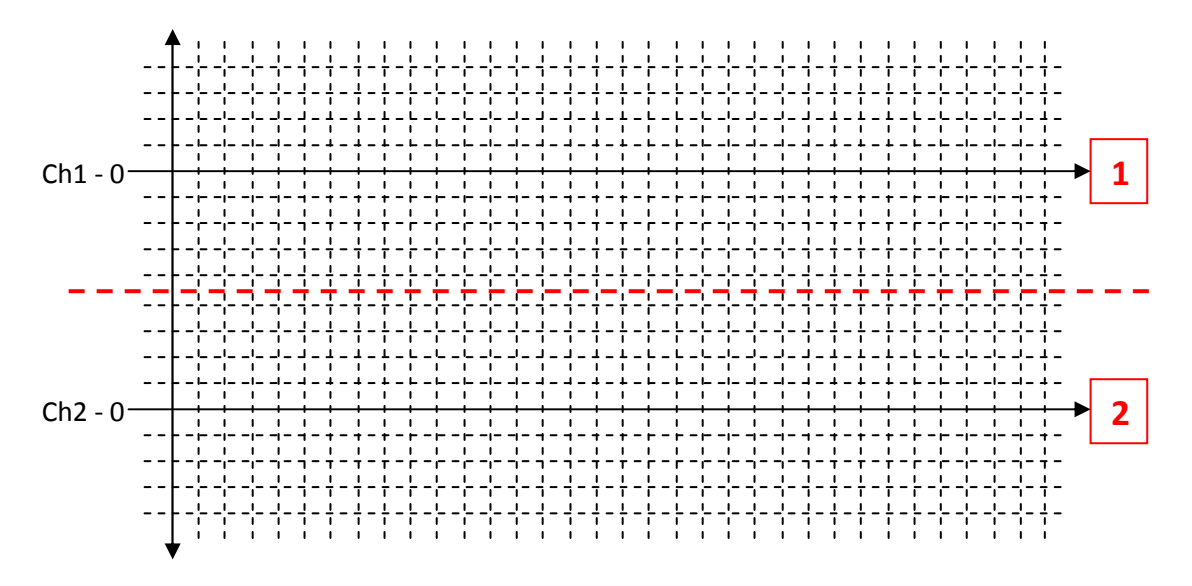

Şekil 3.6.4 – Yalıtılan Kare Dalga Kullanılarak Bir Triayak'ın Uyarılması Dalga Şekilleri.

- 11) Yukarıdaki dalga şekillerinden, devre girişine uygulanan PWM kare dalga sinyalin bozulmadan Triyak'ı uyarabildiği gözlenmelidir.
- 12) Osilaskop ekranında bu görüntüler bulunduğu sırada "Pot2" PWM ayar potansiyometresini ayarlayarak kare dalganın etkin peryodunu değiştiriniz ve çıkış sinyalinin maksimum-minimum değerlerini aşağıya kaydediniz.
	- $k$  (min.)=  $%$  ……..
	- $k$  (max.)= % ……..
- 13) AC Optocoupler yapısını ve deneyde elde edilen tüm sonuçları değerlendirerek genel yorumunuzu yapınız ve raporlayınız.